**Perković, Ivan**

#### **Undergraduate thesis / Završni rad**

**2011**

*Degree Grantor / Ustanova koja je dodijelila akademski / stručni stupanj:* **University of Zagreb, Faculty of Mechanical Engineering and Naval Architecture / Sveučilište u Zagrebu, Fakultet strojarstva i brodogradnje**

*Permanent link / Trajna poveznica:* <https://urn.nsk.hr/urn:nbn:hr:235:681141>

*Rights / Prava:* [In copyright](http://rightsstatements.org/vocab/InC/1.0/) / [Zaštićeno autorskim pravom.](http://rightsstatements.org/vocab/InC/1.0/)

*Download date / Datum preuzimanja:* **2024-06-22**

*Repository / Repozitorij:*

[Repository of Faculty of Mechanical Engineering](https://repozitorij.fsb.unizg.hr) [and Naval Architecture University of Zagreb](https://repozitorij.fsb.unizg.hr)

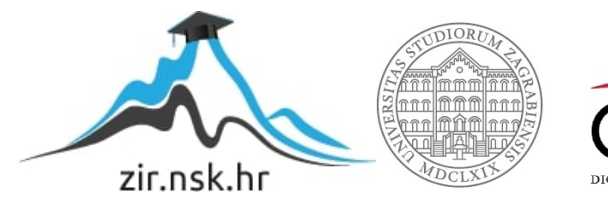

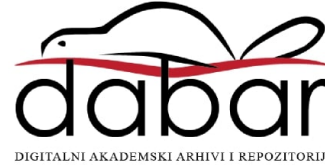

Sveučilište u Zagrebu Fakultet strojarstva i brodogradnje

# **ZAVRŠNI RAD**

Voditelj rada: Ivan Perković<br>Prof.dr.sc.Zoran Lulić (1995) 1999 - 1999 - 1999 - 1999 - 1999 - 1999 - 1999 - 1999 - 1999 - 1999 - 1999 - 19 Prof.dr.sc.Zoran Lulić

Zagreb, 2011.

Sveučilište u Zagrebu Fakultet strojarstva i brodogradnje

# **ZAVRŠNI RAD**

Ivan Perković

#### **IZJAVA**

Izjavljujem da sam ovaj završni rad izradio samostalno koristeći se znanjem stečenim tijekom studija i navedenom literaturom.

Posebno se zahvaljujem prof.dr.sc. Zoranu Luliću na pomoći i savjetima, te ostalim djelatnicima Katedre za motore i vozila.

U Zagrebu, 12.srpnja.2011.

Ivan Perković

#### Sadržaj

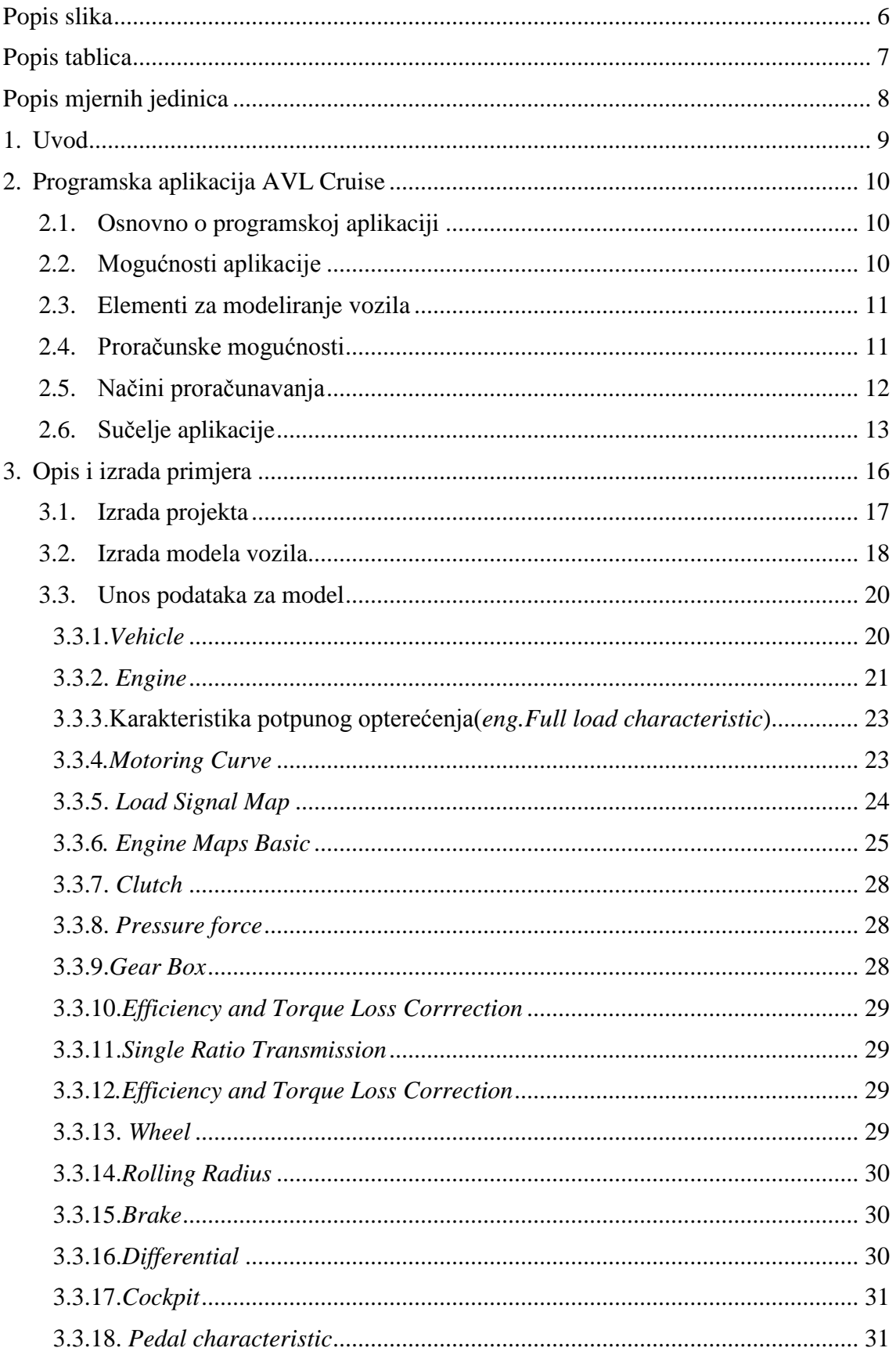

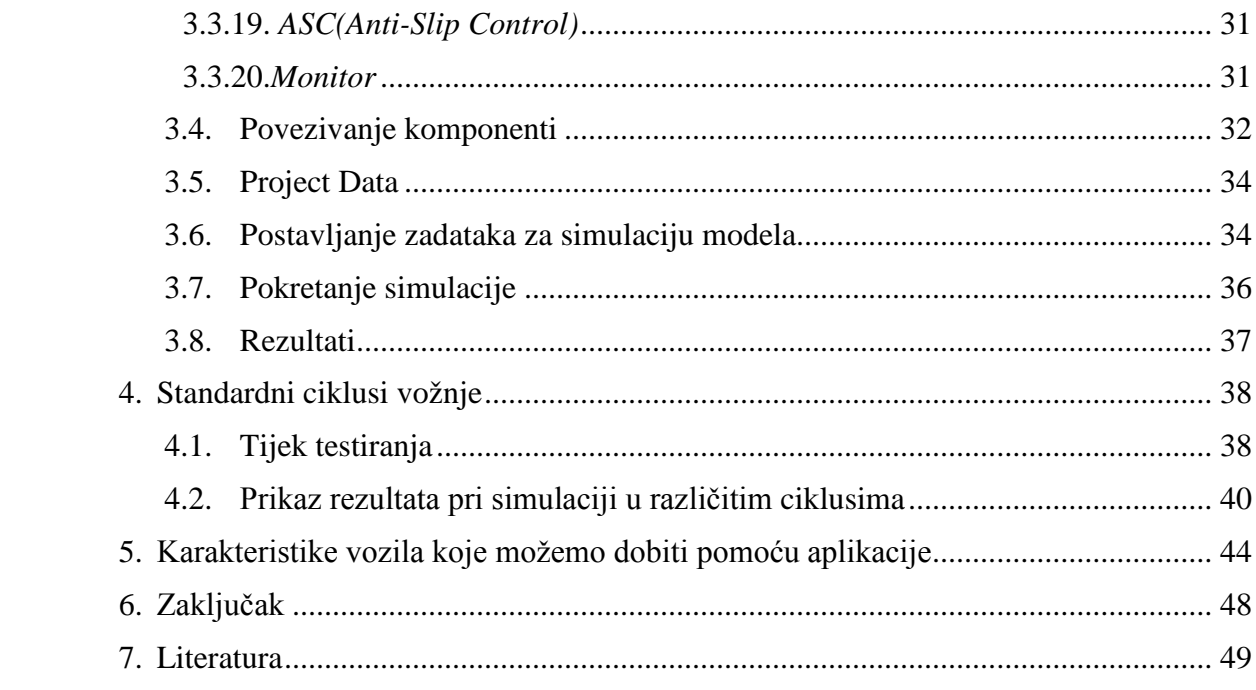

# Popis slika

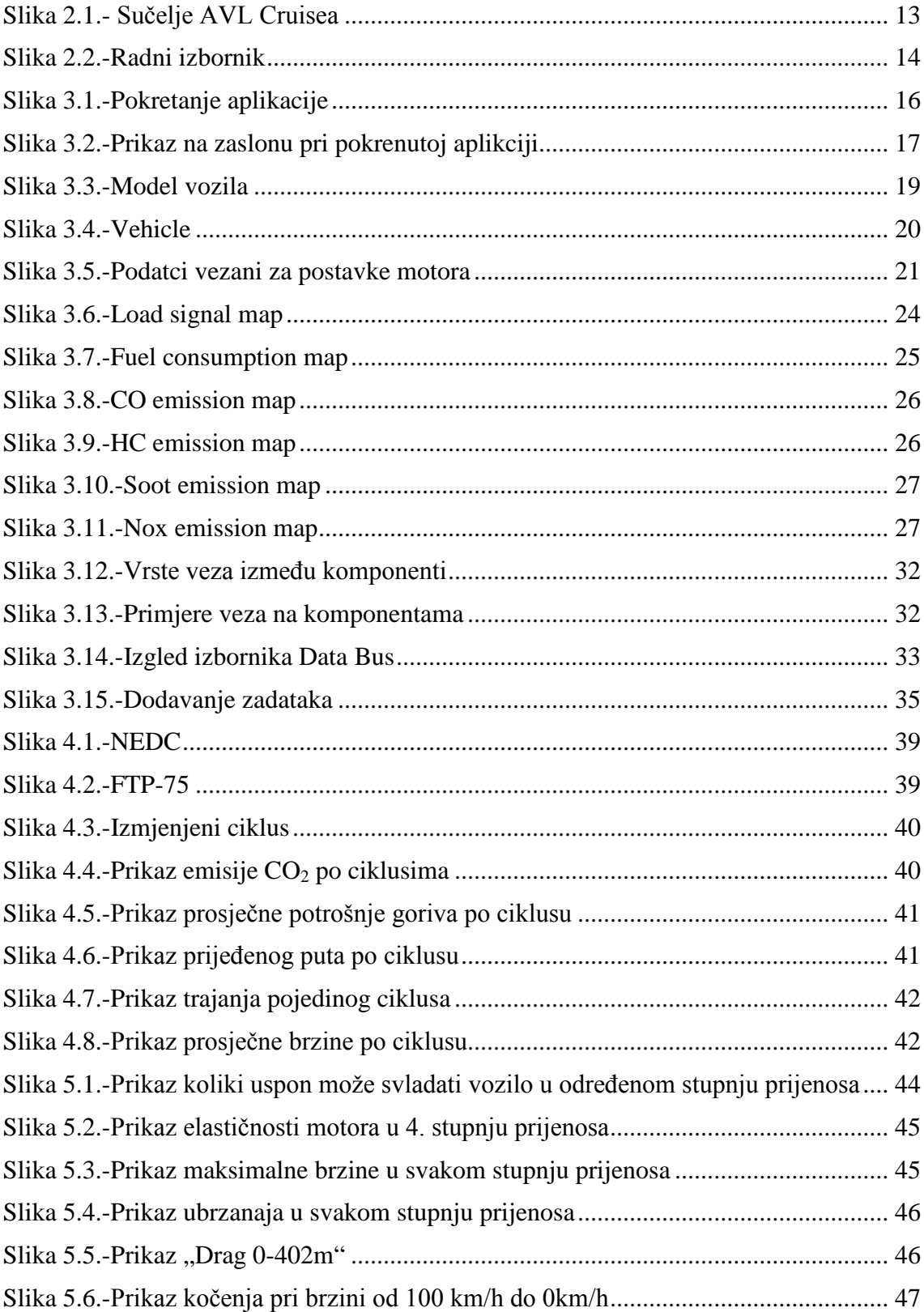

# **Popis tablica**

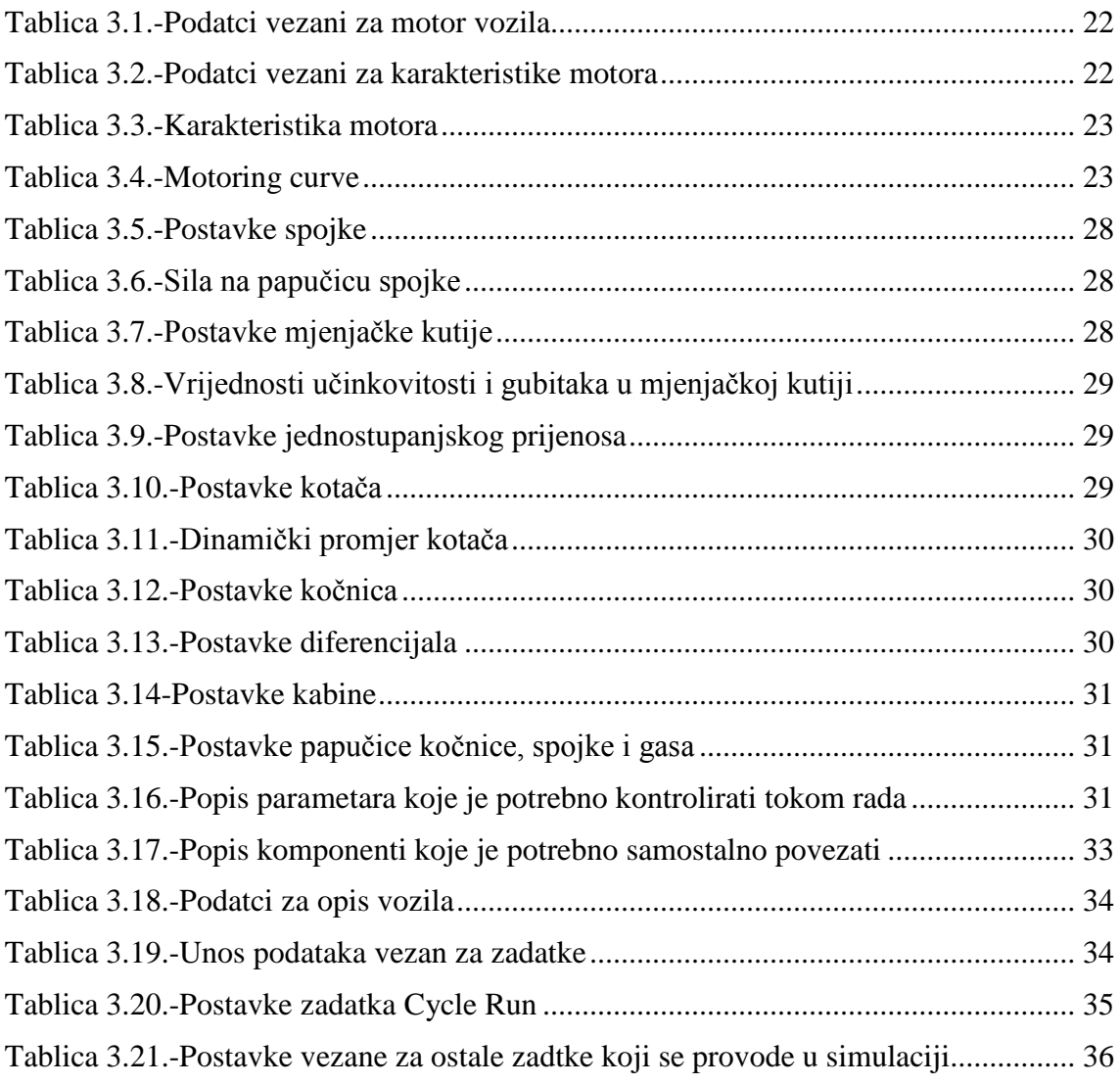

# **Popis mjernih jedinica**

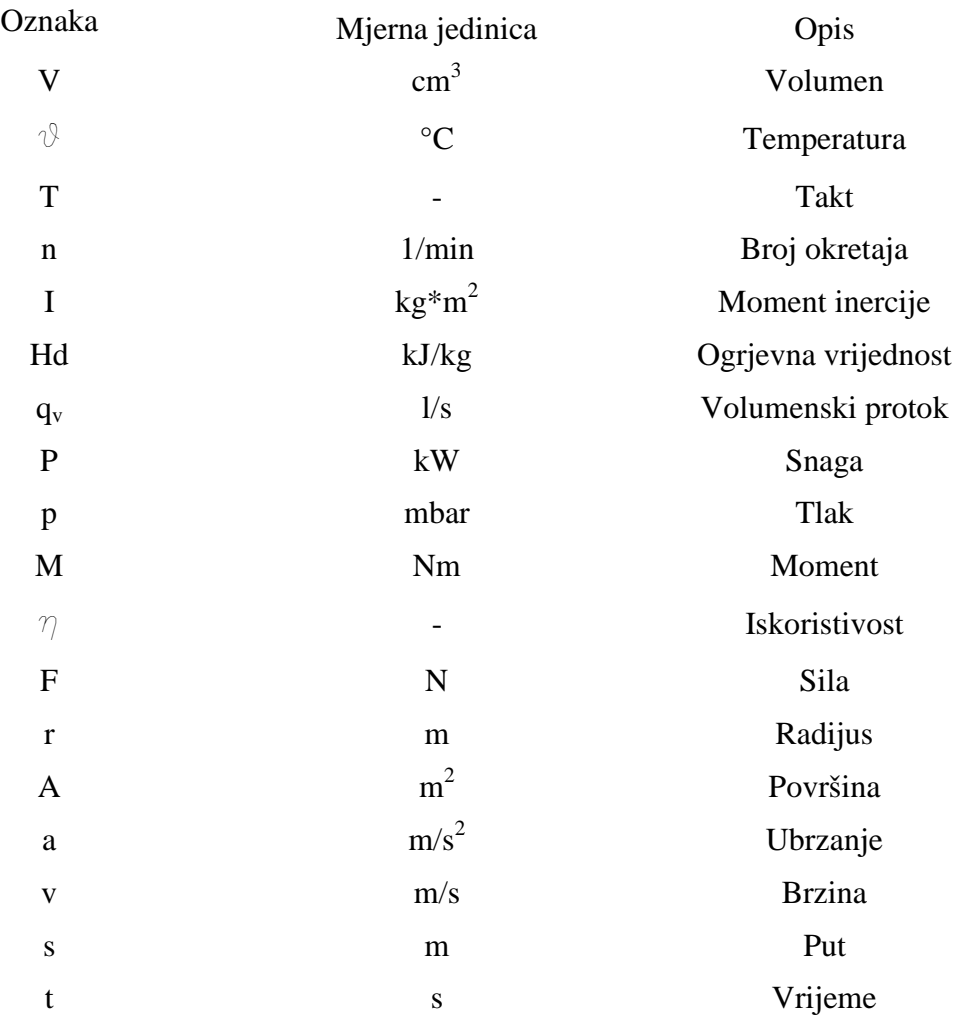

#### **1.Uvod**

Programska aplikacija AVL Cruise služi za simulaciju dinamike vozila i analizu pogonskog sklopa. Predviđena je za unaprjeđivanje i optimizaciju motora s niskom emisijom ispušnih plinova, pogonskih sklopova i kontrolu rada motora te ponašanje vozila u pokretu i svakodnevnim potrebama. U nastavku će se opisat kako se mogu koristiti opcije i koje su mogućnosti same aplikacije. Mogućnosti same aplikacije će se popratiti generičkim primjerom vozila, koje će se pri tome ispitivati u određenim uvjetima s napomenom da će se primjer ispitivati u ciklusu koji je standardom predviđen u zemljama Europe i SAD-a i ciklusu koji je izmijenjen, točnije modificiran i prilagođen realnijim uvjetima vožnje.

Ova aplikacija je dio programskog paketa tvrtke AVL iz Austrije, koja se već više od 60 godina bavi razvojem vezano za sve vrste vozila, od kamiona, osobnih vozila do motocikala, a uključeni su i u razvoj bolida Formule 1 za natjecateljsku momčad Red Bull.

#### **2.Programska aplikacija AVL Cruise**

Aplikacija AVL Cruise je software koji se koristi za simulaciju voznih karakteristika, potrošnje goriva i emisija plinova određenog tipa vozila[1]. Njegov modularni koncept omogućava slobodno konstruiranje svih mogućih konfiguracija vozila dok se pomoću suvremenih matematičkih algoritama tzv. solvera osigurava kratko vrijeme izračuna.

#### *2.1. Osnovno o programskoj aplikaciji*

AVL Cruise se koristi pri razvoju vozila, s time da se provodi optimizacija i proračuni sljedećih stvari[2]:

- potrošnja goriva i emisija plinova
- vozne karakteristike(ubrzanje, elastičnost)
- prijenosni omjeri
- karakteristike kočenja

koristi se i za određivanje:

- cjelokupnog opterećenja i ispitivanje i proračun naprezanja
- vibracije pogonskog sklopa

Modularna struktura Cruise-a dozvoljava modeliranje svih postojećih vozila i budućih prototipova motocikala, osobnih automobila i teških teretnih vozila.

#### *2.2. Mogućnosti aplikacije*

AVL Cruise koristi mogućnosti različitih programskih paketa kako bi se proveo izračun voznih karakteristika vozila, potrošnje goriva i emisije ispušnih plinova[2], ponašanje u različitim ciklusima vožnje(npr: FTP75, ECE-R15, HDC, NEDC), dijagrame vučnih sila, ubrzanja, najveće brzine, sposobnost savladavanja uzbrdice itd. Korisnik može sam oblikovati prikaz izlaznih podataka, iako je većina potrebnih podataka unaprijed postavljena kao primarna u samom programu. Modularnost programa omogućuje slobodno modeliranje vozila pomoću osnovnih modula kao što su motor s unutarnjim izgaranjem, mjenjačka kutija, spojka, kočnice i sl., ali je moguće modelirati i koncepte vozila kao što su hibridna vozila ili vozila sa više motora. Uz ovaj modularni koncept, kao dodatak; a u svrhu poboljšanja prikaza voznih karakteristika vozila postoje i mogućnosti uključenja opcija kao što su hladni start motora ili torzijsko osovina.

Proračuni statičkih i kombiniranih statičko-dinamičkih modela mogu se provoditi kvazi-stacionarno, sukladno vršnoj točki u mapi motora ili realnom ciklusu vožnje gdje se mogu odrediti pozicija vozača i položaj papučice gasa. Programski oblikovani profili vozača(u programu se nalazi osam različitih) razlikuju se po vozačkim navikama. Svaki profil odlikuje se drugačijom dinamikom vožnje, a odnosi se na individualne reakcije prilikom vožnje u različitim uvijetima.

#### *2.3. Elementi za modeliranje vozila*

Elementi koji se koriste za modeliranje vozila:

- Vozilo ili prikolica
- Motor(s unutarnjim izgaranjem, električni motor)
- Spojka(tarna spojka, hidraulički konvereter, visko-spojka)
- Prijenos snage(mjenjačka kutija, CVT, diferencijal)
- Kontrolni elementi
- Osovine( krute i elastične)
- Prirubnica
- Kotači
- Električne komponente(generator, akumulator, napajanje)
- Kočnice, retarder
- Mehaničke komponente(uljna pumpa, ventilator rashladnog uređaja)
- Ispušni sistem
- Kabina
- Monitor
- Black Box(koristi se za korištenje algoritama koji je korisnik sam napravio), MATLAB

Suvremeni sustav baze podataka je integriran u svrhu učinkovitog upravljanja velikom količinom unesenih podataka kako bi se iskoristile maksimalne mogućnosti aplikacije.

#### *2.4. Proračunske mogućnosti*

Proračun se može podijeliti u dvije grupe[2]:

- Prema potrošnji goriva i emisiji ispušnih plinova
- Prema voznim karakteristikama

Prema potrošnji goriva i emisiji ispušnih plinova koriste se sljedeći zadatci:

- Vozni ciklus(*eng. driving cycle*)- vozilo se podvrgava simulaciji vožnje pri određenoj brzini kretanja. Određuju se uvijeti u kojima se odvija ciklus kao što su brzina kretanja, stupanj prijenosa, brzina vjetra, vremenski uvjeti, koji se kroz ciklus konstantno izmjenjuju. Ciklus se provodi u ovisnosti o vremenu ili putu.
- Krstarenje(*eng.cruising*)- simulacija kretanja prema unaprijed određenoj putanji, unaprijed određenom brzinom kretanja, gdje su svi parametri konstantni.
- Vožnja konstantnom brzinom(*eng.Constant drive*)-opcija kretanje u svim stupnjevima prijenosa (*eng.Run in all gears*)- ova simulacija služi u svrhu dobivanja rezultata prema unaprijed određenim kriterijima tj. određenom broju okretaja ili određenoj brzini kretanja. Proračun počinje kada je brzina kretnja jednaka nuli.

Prema voznim karakteristikama:

- Vožnja konstantnom brzinom(*eng.Constant drive*)-opcija postizanje najveće brzine(*eng.Maximum velocity*)-izračun maksimalne brzine, teoretski moguće i brzine koja je dostignuta sa vozilom u najvećem stupnju prijenosa
- Savladavanje uspona(*eng.Climbing performance*)-provodi se simulacija u kojoj se mjeri maksimalni uspon koje je vozilo u mogućnosti savladati, pri tome se prati u kojem se stupnju prijenosa nalazi, pri kojoj brzini vrtnje motora se nalazi i kojom se brzinom kreće, može se promatrati slučaj s proklizavanjem i bez proklizavanja
- Ubrzanje pri najvećem opterećenju-ovdje se provode tri zadatka: najveće ubrzanje u svakom stupnju prijenosa, ubrzanje vozila od nule do najveće brzine u svim stupnjevima prijenosa i simulacija elastičnosti u određenom stupnju prijenosa
- Najveća vučna sila-tu se provodi stacionarni proračun, a vučne sile se prikazuju kao funkcije brzine vozila u svakom stupnju prijenosa.
- Kočenje-simulira se kočenje na tri načina: kočenje silom noge na papučicu kočnice, kočenje pomoću otpora zraka ili kočenje motorom.

## *2.5. Načini proračunavanja*

**Stacionarni način proračunavanja-** pri ovom načinu računanja, željene karakteristične varijable modela vozila se postupno proračunavaju za svaku brzinu. U ovom slučaju izračuna sva ubrzanja su jednaka nuli u pogonskom sustavu. Moguće je postići maksimalni uzlazni gradijent vozila koje može postići vozilo pri svakoj brzini vrtnje i stupnju prijenosa.

**Kvazi-stacionarni način proračunavanja**- ovaj način proračuna je sličan stacionarnom, znači isto se željene varijable proračunavaju postepeno za svaku brzinu. Razlika je u tome što akceleracija nije jednaka nuli, no zato njihov iznos mora biti konstantan. Ovim načinom proračuna je isto moguće proračunavati tranzijentne slučajeve, kao recimo cikluse vožnje ili ubrzanja pri maksimalnom opterećenju. Ovaj način proračuna je vrlo učinkovit i brz iz razloga što ne treba provoditi kontrolu.

**Simulacija**-suprotno u odnosu na kvazi-stacionarni način proračuna, dozvoljava modeliranje stvarnog procesa, stvarno ponašanje vozila u stvarnim uvijetima. Ovo će pri simuliranju stvarnih zadataka automatski dovoditi do toga da programom modelirani vozač ima kontrolnu funkciju. U ovom slučaju se još može odlučiti jesu li veze krute ili elastične(pri tome se misli na osovine u pogonskom sklopu), a kad se uzima u obzir to da su elastične potrebno je definirati i torzijsku čvrstoću jer se i ona uzima u obzir, zbog toga jer se tijelo počinje ponašati kao dinamičko tijelo s više masa.

### *2.6. Sučelje aplikacije*

Glavni prozor aplikacije AVL Cruise se sastoji od dva dijela: upravljački izbornik(*eng. Navigation frame*) i izbornik za modeliranje vozila(*eng.Vehicle modeler*). Upravljački izbornik je prikazan kao stablo sa mogućnostima dok se u izborniku za modeliranje vozila nalaze ikone sa odabirom na željenu naredbu (Slika 2.1.).

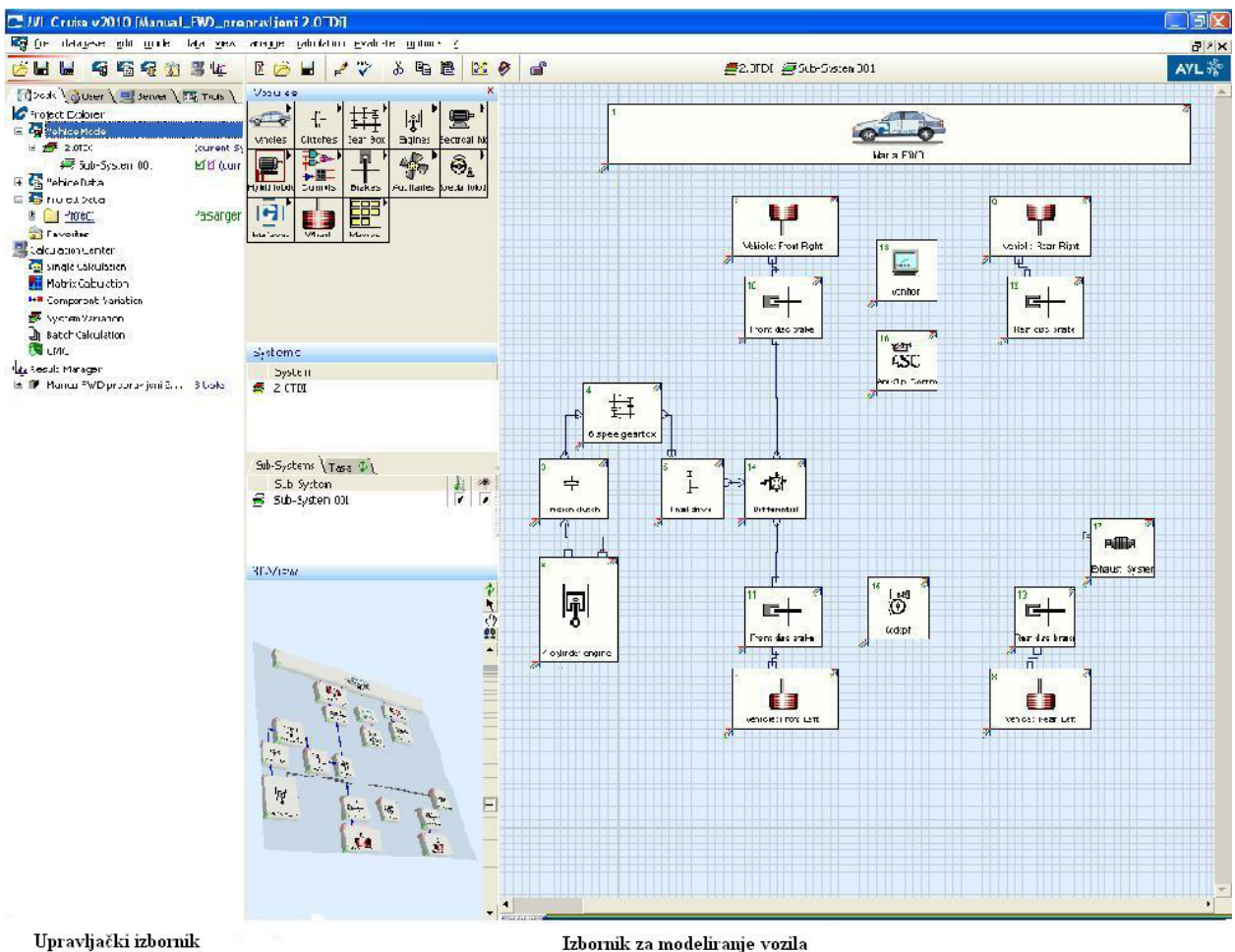

Izbornik za modeliranje vozila

*Slika 2.1.- Sučelje AVL Cruisea*

<span id="page-13-0"></span>Upravljački izbornik se sastoji od četiri kartice:

- Radni izbornik(*eng.Desk Area*)
- Korisnički izbornik(*eng.User Area*)
- Baza projekata(*eng.Server Area*)
- Alati za obradu i literatura(*eng.Tools Area*)

Radni izbornik je kartica u kojoj se modelira i ispituje model, a sastoji od tri dijela(slika 2.2.):

- Izbornik projekta(*eng.Project explorer*) u njemu se može modelirati vozilo odnosno pogonski sklop koje se kasnije koristi u simulaciji, ima mogućnost unosa osnovnih parametara koji su potrebni za rad sa modelom, mogu se unositi parametri vezani za rad motora, snage kočnica, omjera brzina u mjenjaču, emisija ispušnih plinova, moguće je i mjenjati već unaprijed definirane rute koje su standardizirane, upisati svoje rute i provesti simulaciju. Mogućnost gledanja modela u 3D.
- Izbornik za provedbu proračuna**(***eng.Calculation center***)**-u ovom dijelu se pokreće cijela simulacija i izračun modela u određenim uvijetima.
- Izbornik za prikaz rezultata(*eng.Result manager*)- u ovom dijelu se nalaze rezultati simulacije, rezultate je moguće izraziti dijagramima ili samo u numeričkom obliku kojim se kasnije može upravljati svojevoljno, moguće je koristiti vrijednosti rezultata i međusobno ih uspoređivati.

<span id="page-14-0"></span>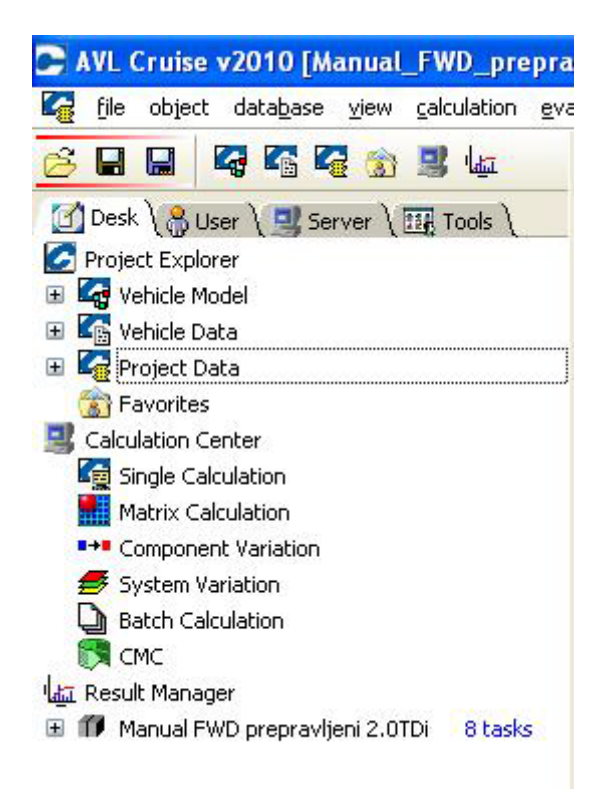

*Slika 2.2.-Radni izbornik*

**Korisnički izbornik** je kartica u kojoj se nalazi hijerarhijski prikaz projekata koji se nalaze samoj aplikaciji i projekata koji su izrađeni sa strane korisnika, moguće je vidjeti i njihove rezultate ako su provedene simulacije.

**Baza projekata** je kartica slična kartici korisnički izbornik, samo što se tu ne vide projekti koji su izrađeni već samo oni koji se nalaze u samoj aplikaciji i njihova dostupnost ovisi o razini prava koja posjeduje korisnik.

**Alati za obradu i literatura** je kartica u kojoj je moguće naći korisnički priručnik i upute za kasnije obrađivanje podataka dobivenih simulacijom.

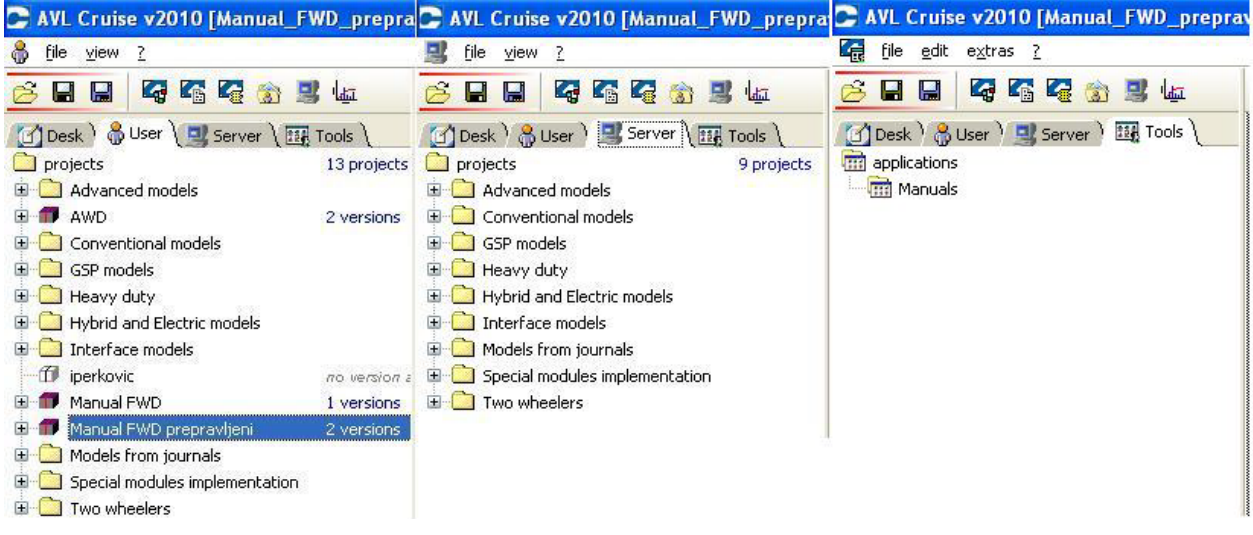

*Slika 2.3.-Prikaz kartica*

## **3.Opis i izrada primjera**

U ovom poglavlju će se govoriti kako pokrenuti program i kako napraviti model koji će se kasnije koristiti[3]. Za bolja objašnjenja je potrebno posegnuti za korisničkim priručnikom aplikacije[2] i primjerom koji se nalazi u dokumentaciji koja se dobije uz aplikaciju.

Kada se pokrene aplikacija prikaže se prozor u kojem se odabire licenca za željeni software koji se želi koristiti(Slika 3.1.).

<span id="page-16-0"></span>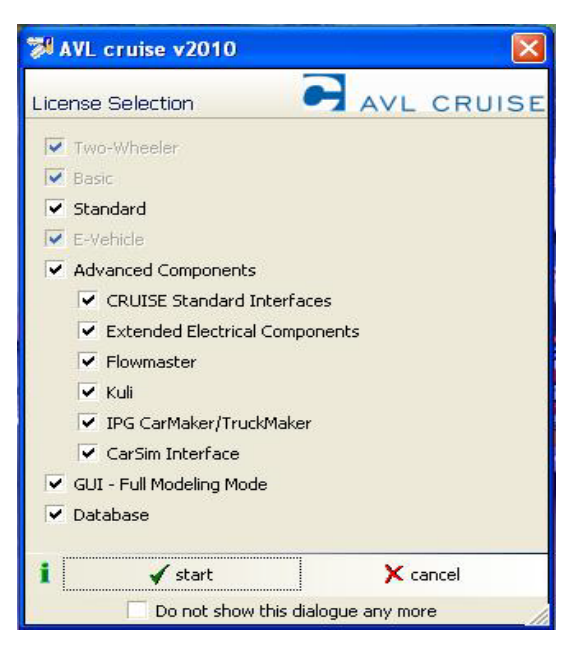

*Slika 3.1.-Pokretanje aplikacije*

Nakon što se odaberu licence pritisne se tipka **start** i otvara se korisnički izbornik(Slika 3.2.).

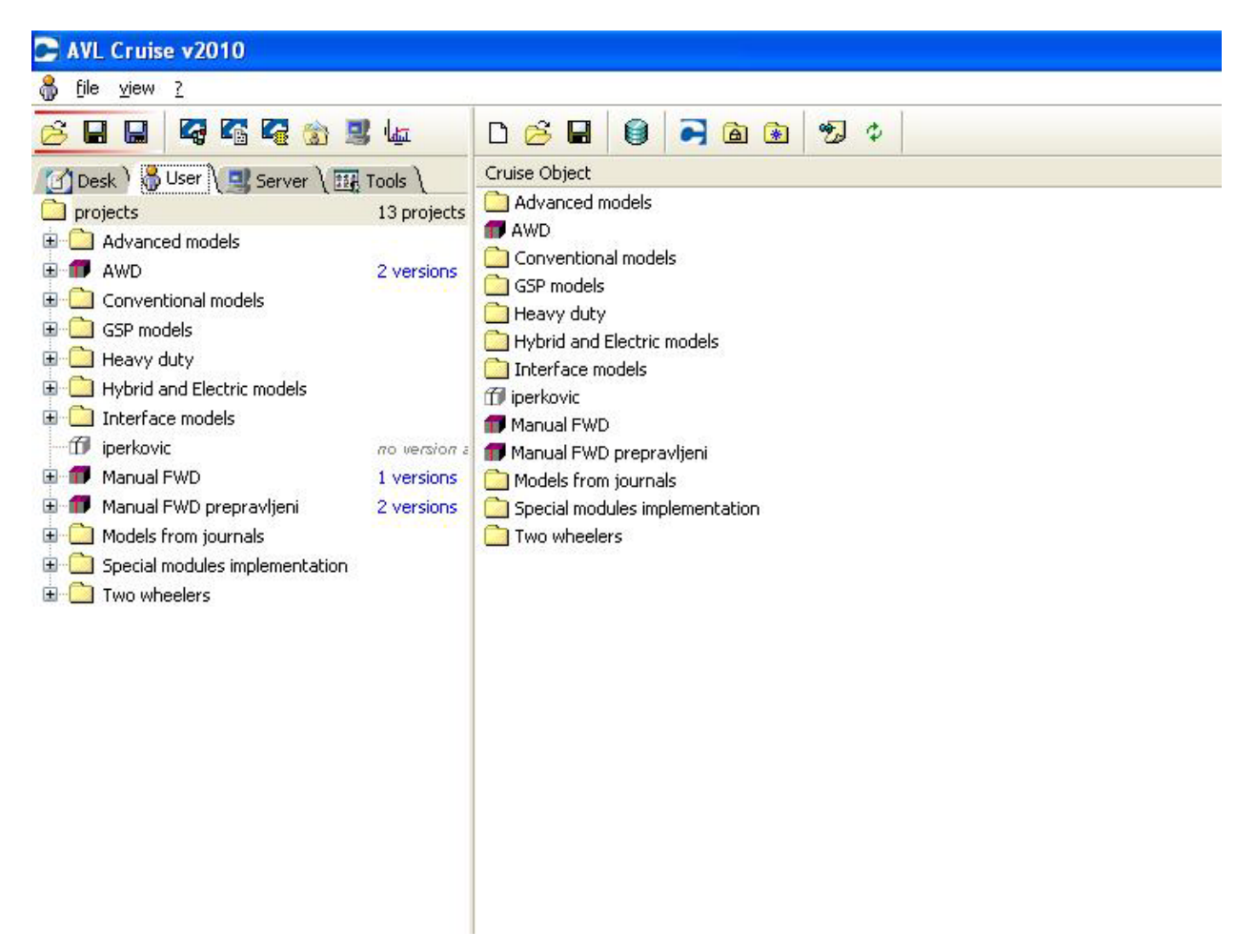

*Slika 3.2.-Prikaz na zaslonu pri pokrenutoj aplikciji*

#### <span id="page-17-0"></span>*3.1. Izrada projekta*

U sljedeća tri koraka će se započeti projekt:

- 1. U korisničkom izborniku treba se pritisnuti *Projects* s desnom tipkom miša i označiti **newproject,** nakon toga se treba upisati ime projekta i stisnuti **OK**. Novo ime će se pojaviti u stablu projekata.
- 2. Označiti taj novi projekt s desnom tipkom miša i pritisnuti **new** version. Moguće je upisati novo ime ili ostaviti postojeće ime projekta.
- 3. Označiti verziju s desnom tipkom miša i pritisnuti **save,** nakon toga su svi direktoriji i pod-direktoriji kreirani koji su potrebni za projekt.

#### *3.2. Izrada modela vozila*

U sljedećim koracima će se vidjeti kako se izrađuje model vozila:

- 1. U korisničkom izborniku treba se pritisnuti *Vehicle Model*.
- 2. Dodavanje komponenti vozila na radnu plohu se izvodi s lijevom tipkom miša, pomoću opcije drag'n'drop.
- 3. Sljedeće komponente je potrebno dodati na radnu plohu:
	- Vozilo(*eng.Vehicle*)
	- Motor(*eng.Engine*)
	- Spojka(*eng.Clutch*)
	- Mjenjačka kutija(*eng.Gear Box*)
	- Jednostupanjski prijenos(*eng.Single Ratio Transmission*)
	- Kotač(*eng.Wheel*), 4 komada
	- kočnice(*eng.Brakes*), 4 komada
	- Diferencijal(*eng.Differential*)
	- Vozačka kabina(*eng.Cockpit*)
	- Modul protiv proklizavanja(*eng.ASC(Anti-Slip Control)*)
	- Monitor

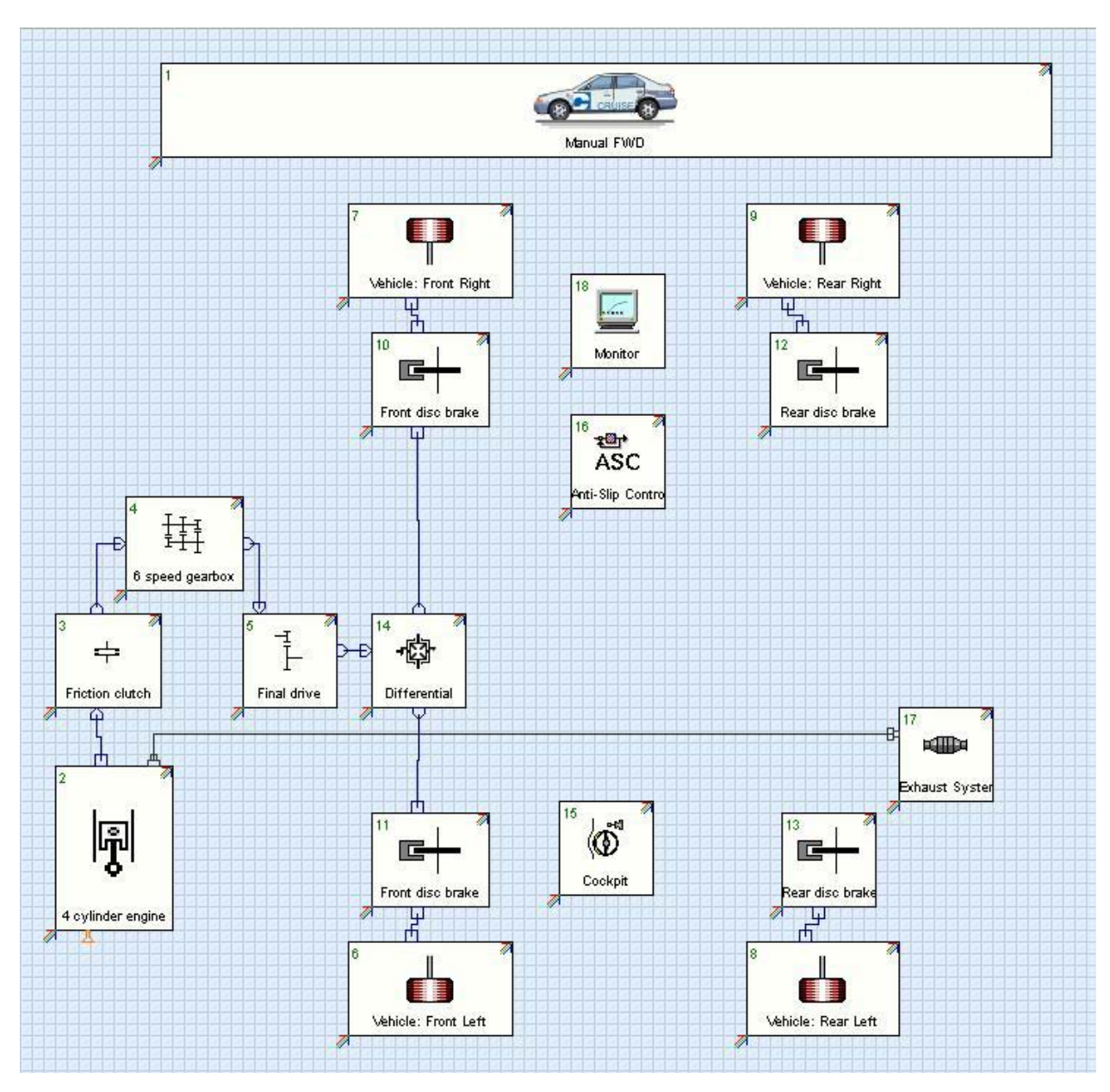

<span id="page-19-0"></span>*Slika 3.3.-Model vozila*

## *3.3. Unos podataka za model*

#### **3.3.1.***Vehicle*

Dvostrukim klikom na *Vehicle* na radnoj površini otvara se izbornik i u njega je potrebno unijeti podatke sa slike(Slika 3.4.).

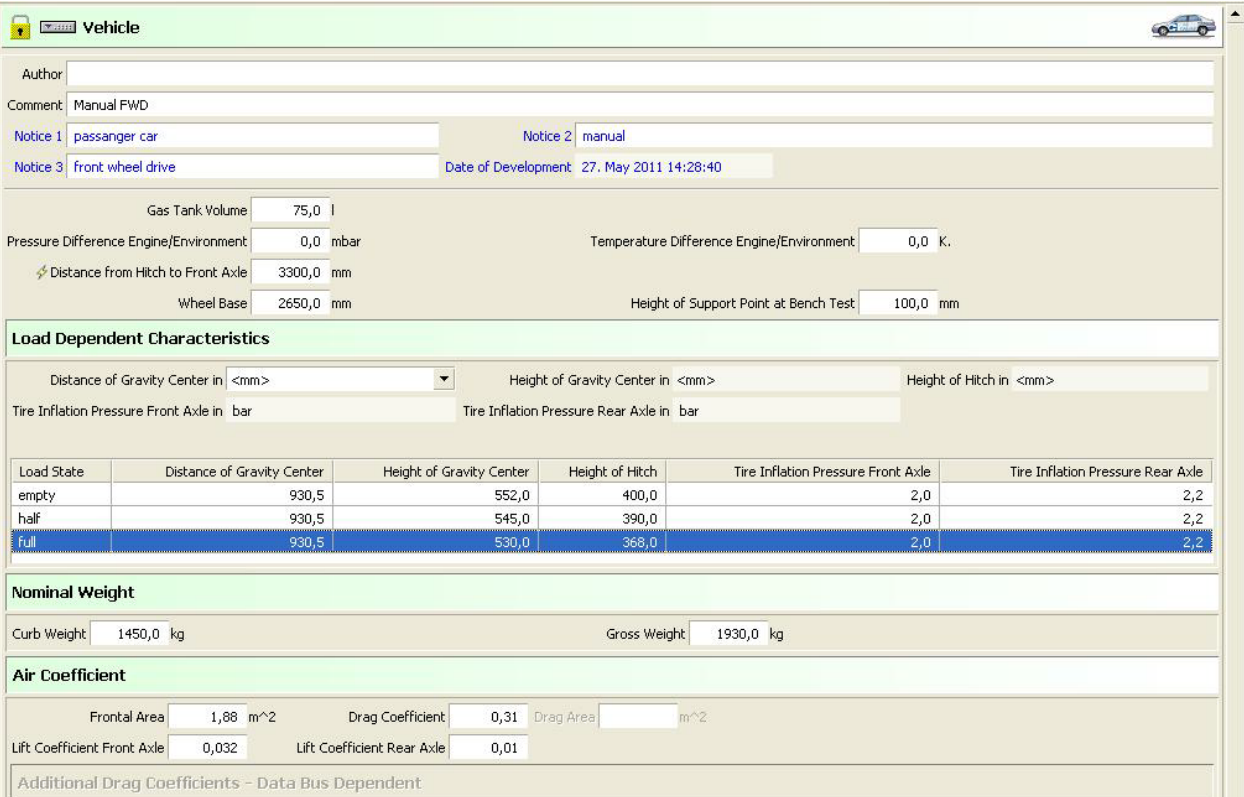

<span id="page-20-0"></span>*Slika 3.4.-Vehicle*

#### **3.3.2.** *Engine*

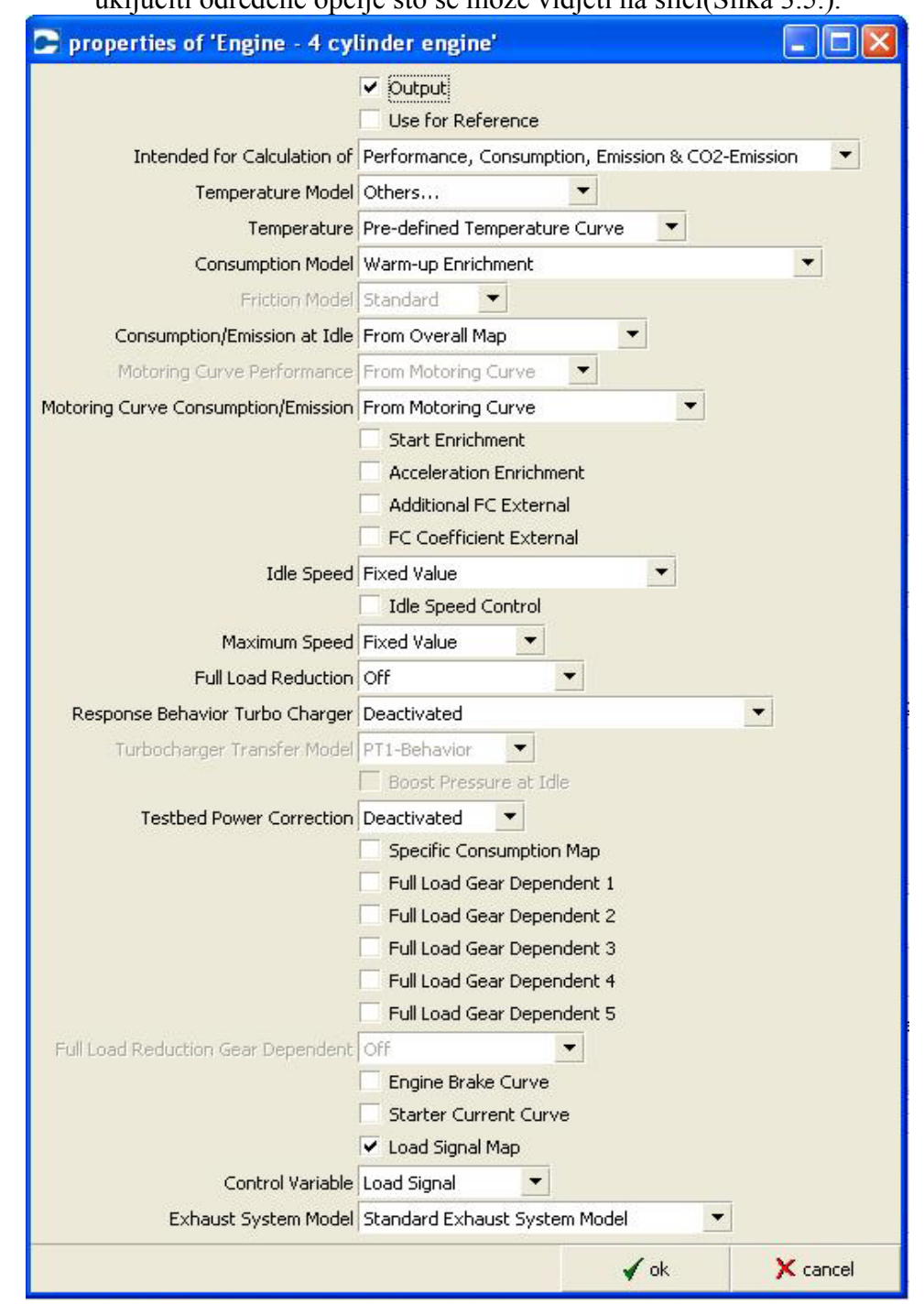

Prije samog unosa podataka potrebno je desnim klikom na *Engine* otići na *properties* i uključiti određene opcije što se može vidjeti na slici(Slika 3.5.).

<span id="page-21-0"></span>*Slika 3.5.-Podatci vezani za postavke motora*

Dvostrukim klikom na *Engine* otvara se prozor i u rubrike unosimo podatke iz tablice:

<span id="page-22-0"></span>*Tablica 3.1.-Podatci vezani za motor vozila*

| Comment                    | 4 cylinder engine  |
|----------------------------|--------------------|
| Notice 1                   | Diesel             |
| Notice 2                   | Inline             |
|                            |                    |
| Engine type                | Diesel             |
| Charger                    | TC and intercooler |
| Engine displacement        | 1995.0 $cm3$       |
| Engine working temperature | 90.0 C             |
| Number of cylinders        |                    |

<span id="page-22-1"></span>*Tablica 3.2.-Podatci vezani za karakteristike motora*

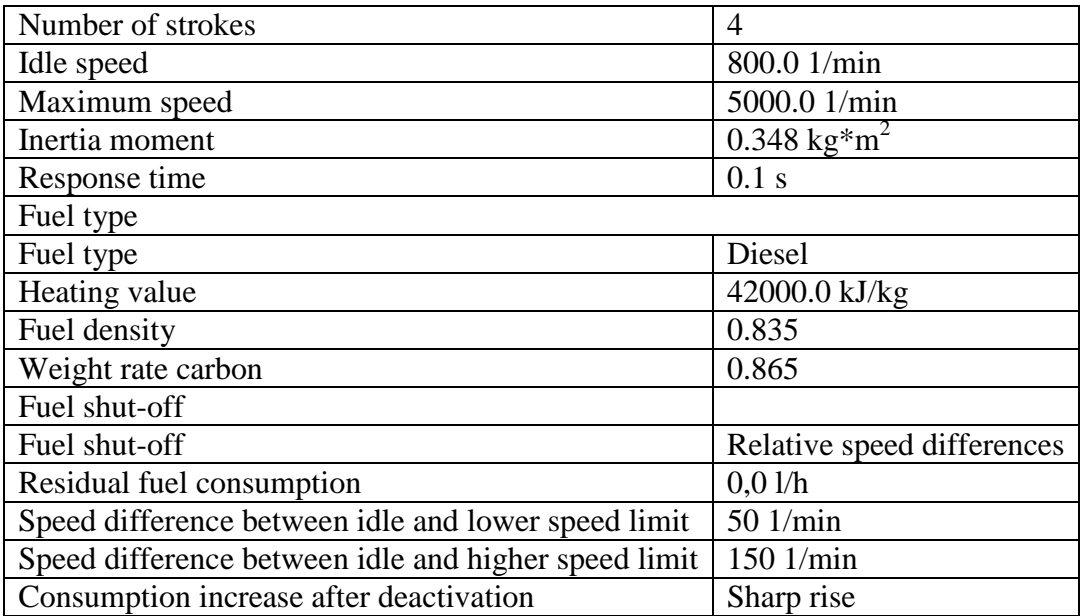

#### **3.3.3.Karakteristika potpunog opterećenja(***eng.Full load characteristic***)**

S desne strane se nalaze kartice, potrebno je označiti karticu *Full Load Characteristic*. Treba označiti **kW** na padajućem izborniku pod **b**. Dodavanje redaka se izvodi pomoću tipke  $\overline{\mathbf{H}}$ .

Potrebno je unijeti sljedeće podatke iz tablice:

<span id="page-23-0"></span>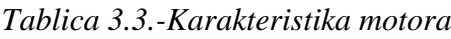

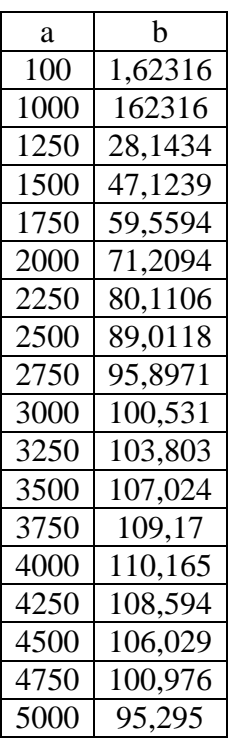

Nakon toga je potrebno pritisnuti tipku osvježi (*eng.Update)* kako bi se prikazala krivulja.

#### **3.3.4***.Motoring Curve*

S desne strane je kartica na kojoj piše *Motoring Curve*, pod **b** je potrebno promjeniti u mbar te je potrebno u nju unijeti vrijednosti iz tablice:

<span id="page-23-1"></span>*Tablica 3.4.-Motoring curve*

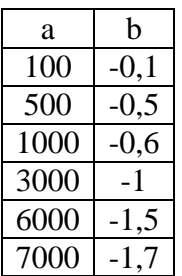

Nakon toga je potrebno pritisnuti *Update* kako bi se prikazala krivulja na dijagramu.

#### **3.3.5.** *Load Signal Map*

Iz slike 3.6. može se vidjeti mapa koja je potreban kako bi se opisao rad motora odnosno koliki je iznos srednjeg efektivnog tlaka pri određenom opterećenju motora.

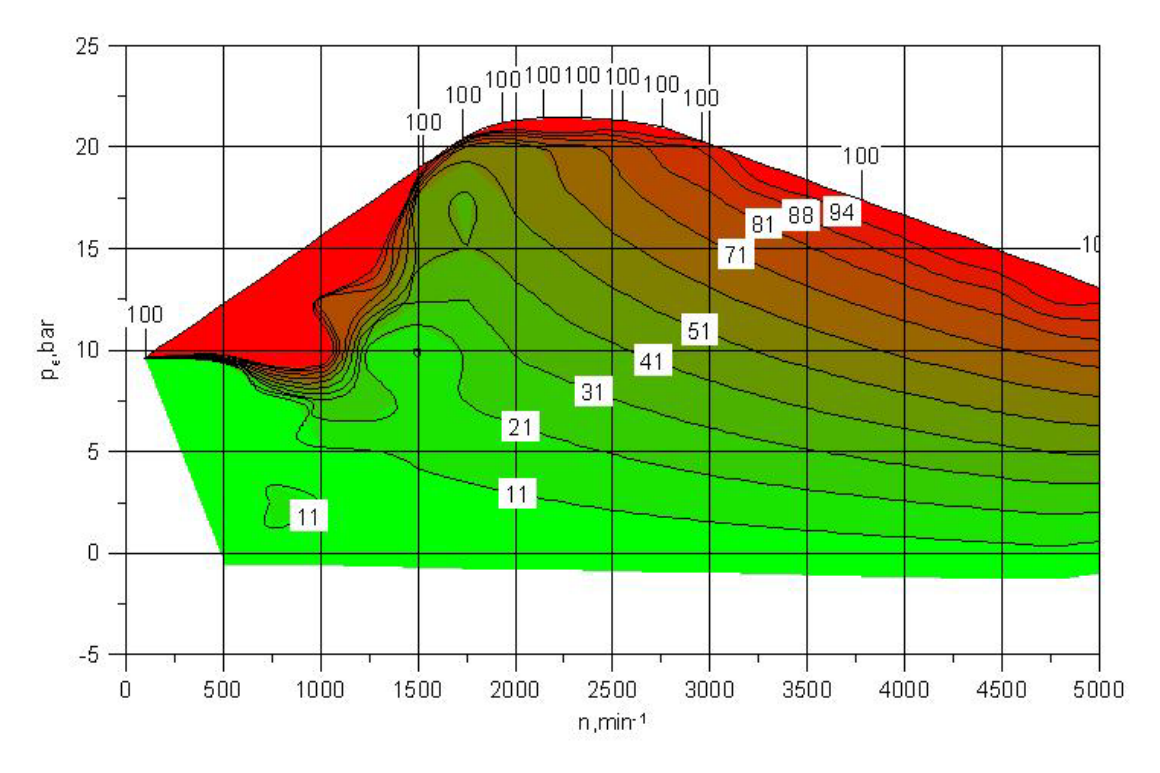

<span id="page-24-0"></span>*Slika 3.6.-Load signal map*

#### **3.3.6***. Engine Maps Basic*

U kartici *Engine Maps Basic* se nalaze mape emisija ispušnih plinova motora i mapa potrošnje goriva.

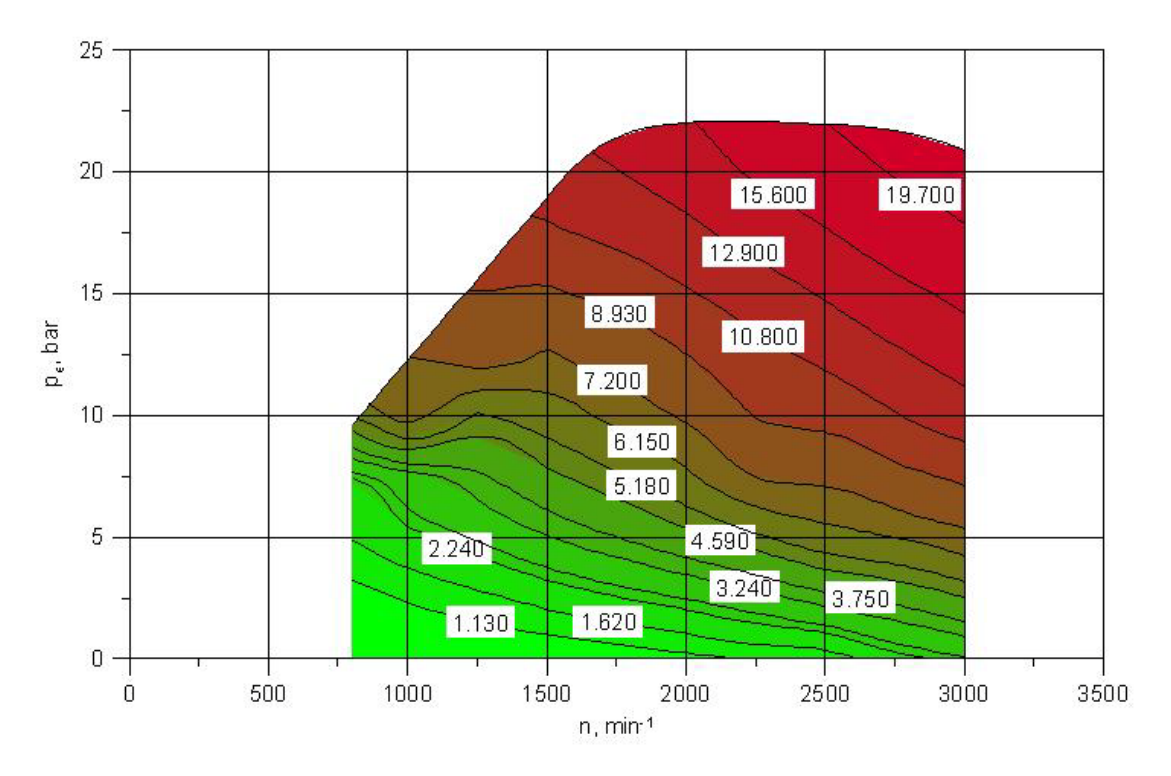

<span id="page-25-0"></span>*Slika 3.7.-Fuel consumption map*

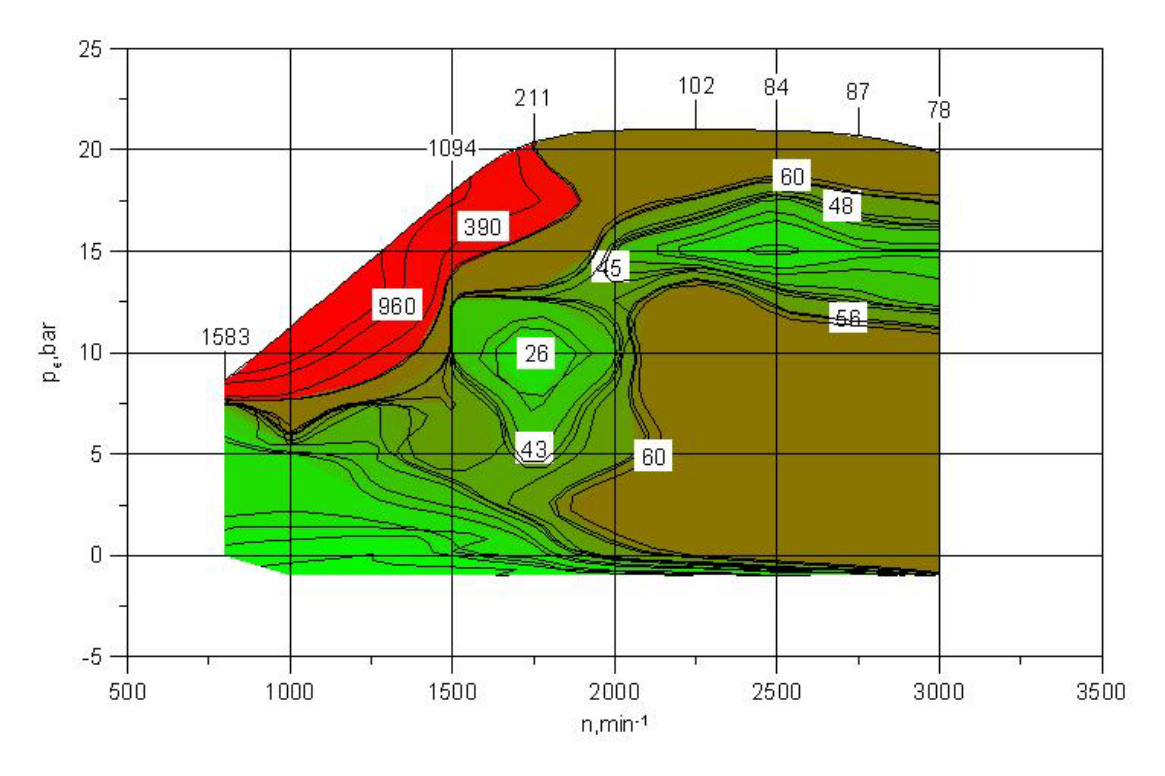

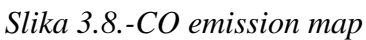

<span id="page-26-0"></span>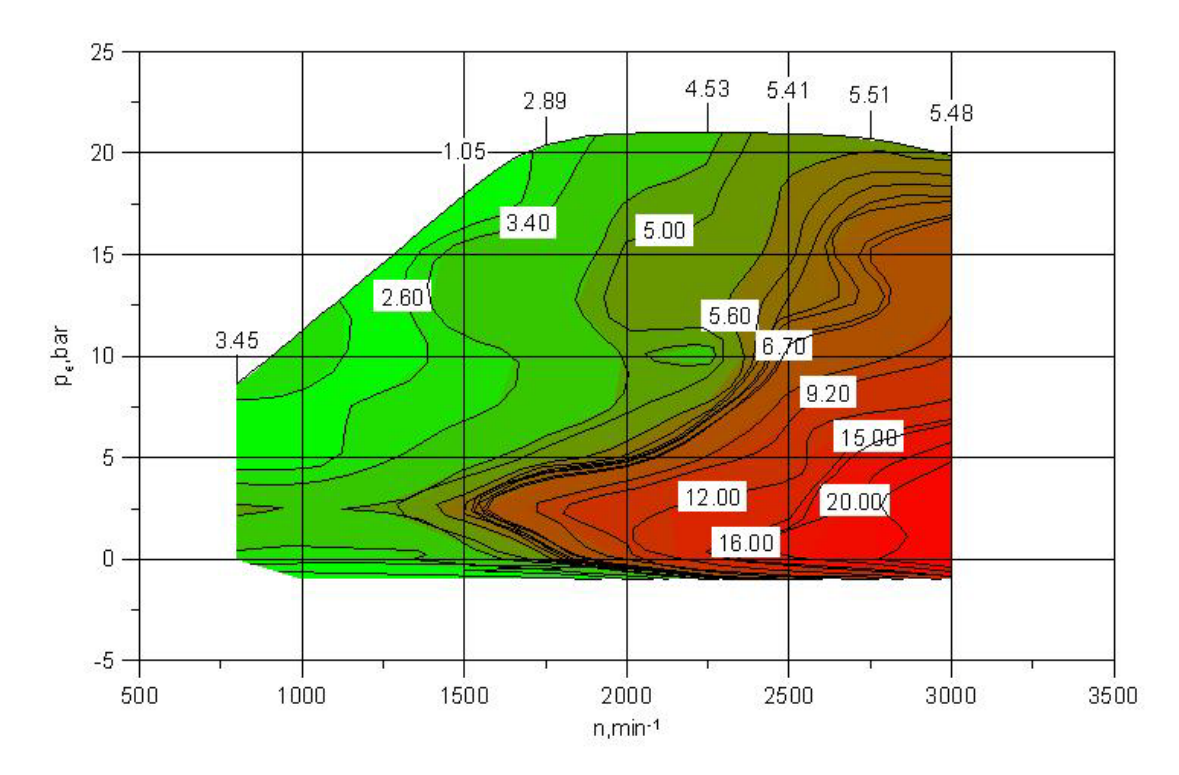

<span id="page-26-1"></span>*Slika 3.9.-HC emission map*

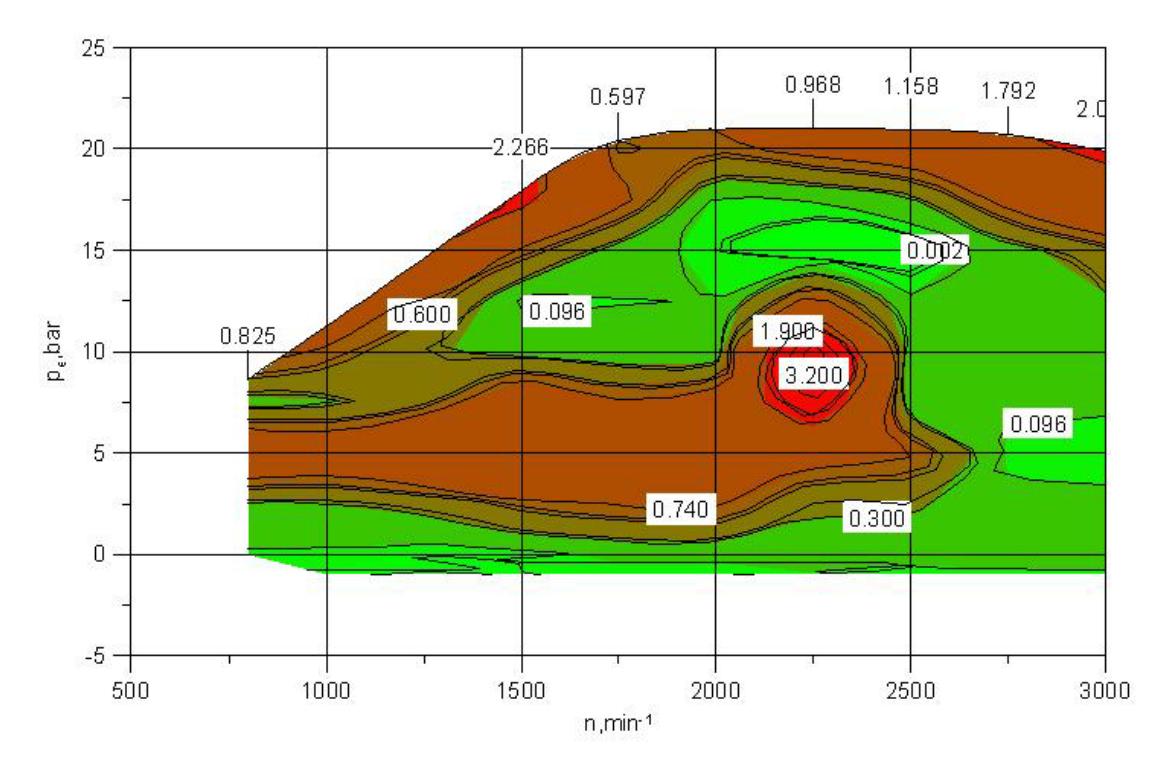

*Slika 3.10.-Soot emission map*

<span id="page-27-0"></span>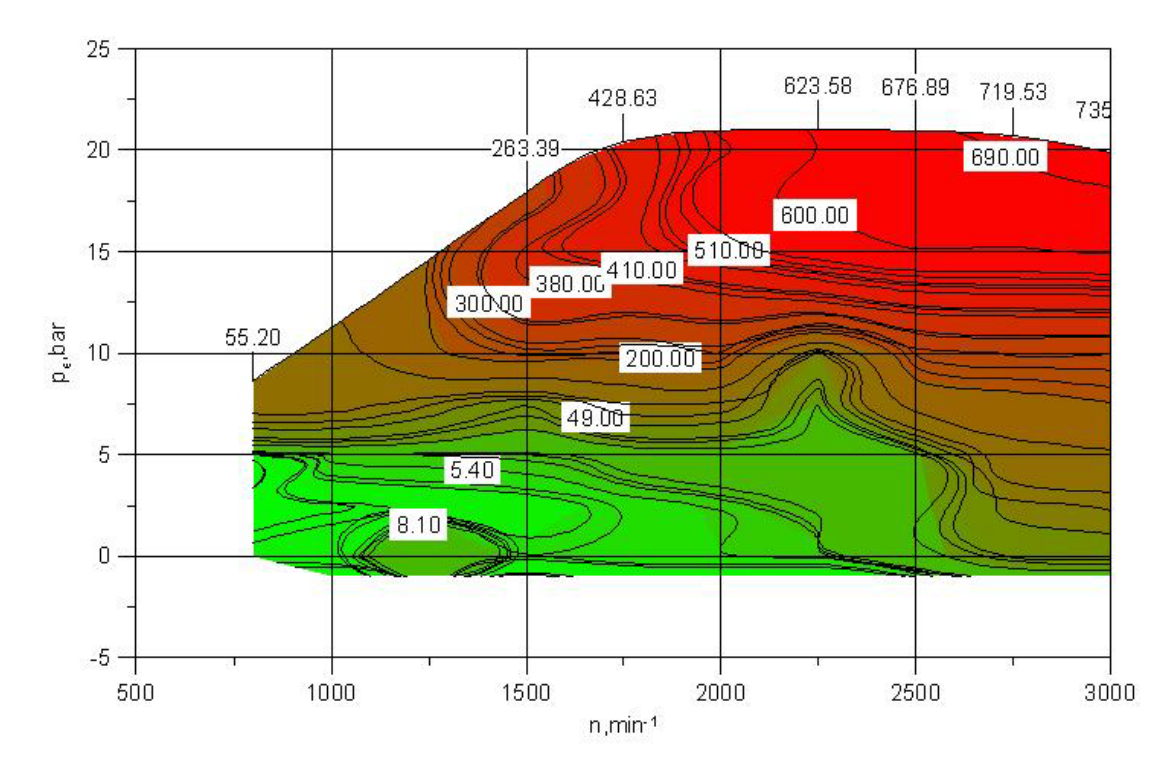

<span id="page-27-1"></span>*Slika 3.11.-Nox emission map*

#### **3.3.7.** *Clutch*

Dvostrukim klikom na Clutch otvara nam se prozor u kojem je potrebno unijeti sljedeće podatke iz tablice:

<span id="page-28-0"></span>*Tablica 3.5.-Postavke spojke*

| Comment                     | Friction clutch                |
|-----------------------------|--------------------------------|
| Notice 1                    | $Mmax=350Nm$                   |
|                             |                                |
| Inertia moment in           | $0.01kg*m^2$                   |
| Inertia moment out          | $0.01 \text{ kg}^* \text{m}^2$ |
| Simple model                |                                |
| Maximum transferable torque | 350Nm                          |

#### **3.3.8.** *Pressure force*

S desne strane se nalazi kartica na kojoj piše *Pressure force*, a ona označava silu kojom se djeluje na papučicu spojke.

<span id="page-28-1"></span>*Tablica 3.6.-Sila na papučicu spojke*

| а   | h    |  |
|-----|------|--|
|     | 5000 |  |
| 33  | 2250 |  |
| 66  | 750  |  |
| 100 |      |  |

Pritisnuti *Update* kako bi se prikazala krivulja u dijagramu.

#### **3.3.9.***Gear Box*

Dvostrukim klikom na *Gear Box* će se otvoriti prozor u kojem je potrebno unijeti podatke iz tablice:

|                         | Comment |               | 6 speed Gear Box |    |    |
|-------------------------|---------|---------------|------------------|----|----|
| <b>Gear Ratio Table</b> |         |               |                  |    |    |
| a                       |         | $\mathcal{C}$ | d                | e  | f  |
| $\mathbf{0}$            | 3,90909 | 0,0015        | 0,005            | 11 | 43 |
|                         | 3,90909 | 0,0015        | 0,005            | 11 | 43 |
| 2                       | 2,10526 | 0,0015        | 0,005            | 19 | 40 |
| $\mathcal{R}$           | 1.3871  | 0.0015        | 0,005            | 31 | 43 |

<span id="page-28-2"></span>*Tablica 3.7.-Postavke mjenjačke kutije*

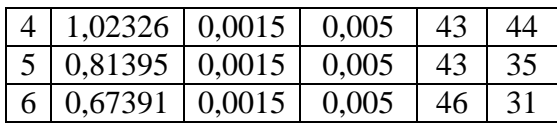

#### **3.3.10.***Efficiency and Torque Loss Corrrection*

S desne strane se nalazi kartica *Efficiency and Torque Loss Correction***,** njome se izražava iskoristivost i gubitci pri prijenosu momenta u mjenjačkoj kutiji. Potrebno je unijeti podatke iz tablice:

<span id="page-29-0"></span>*Tablica 3.8.-Vrijednosti učinkovitosti i gubitaka u mjenjačkoj kutiji*

| а              | b    |
|----------------|------|
| 0              | 0,95 |
|                | 0.95 |
| $\overline{2}$ | 0,95 |
| 3              | 0,95 |
|                | 0,95 |
| 5              | 0,95 |
|                | 0,95 |

Potrebno je stisnuti *Update* kako bi se iscrtala krivulja na dijagramu.

#### **3.3.11.***Single Ratio Transmission*

Dvostruki klik na *Single Ratio Transmission* otvara prozor u kojem je potrebno unijeti podatke iz tablice:

<span id="page-29-1"></span>*Tablica 3.9.-Postavke jednostupanjskog prijenosa*

| Comment            | Final drive                     |
|--------------------|---------------------------------|
| Notice 1           | Front                           |
|                    |                                 |
| Transmission ratio | 3,36842                         |
| Inertia moment in  | $0,008 \text{ kg}^* \text{m}^2$ |
| Inertia moment out | $0.015 \text{ kg}^* \text{m}^2$ |

#### **3.3.12***.Efficiency and Torque Loss Correction*

S desne strane se nalazi kartica *Efficiency and Torque Loss Correction* i potrebno je upisati samo jednu vrijednost, on a iznosi 0,97.

#### **3.3.13.** *Wheel*

Za sva četiri kotača su podatci isti, stoga je na svaki kotač potrebno samo kliknuti i otvoriti će se prozor u koji se unose podatci. Na svaki kotač je potrebno pritisnuti desni klik miša i otići na *properties* i tamo označiti poziciju kotača, odnosno *Wheel Location.*

<span id="page-29-2"></span>*Tablica 3.10.-Postavke kotača*

| Comment | <b>Manual FWD</b> |
|---------|-------------------|
|---------|-------------------|

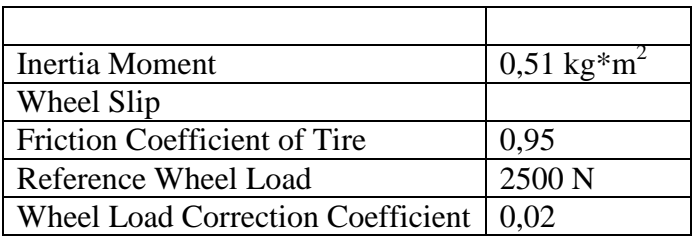

#### **3.3.14.***Rolling Radius*

S desne strane se nalazi kartica u koju je potrebno unijeti sljedeće podatke:

<span id="page-30-0"></span>*Tablica 3.11.-Dinamički promjer kotača*

| <b>Static Rolling Radius</b>   | $305$ mm           |
|--------------------------------|--------------------|
| Circumference                  | 1916,37 mm         |
| <b>Dynamic Rolling Radiusa</b> | $\frac{312}{2}$ mm |
| Cicumference                   | 1960,35 mm         |

#### **3.3.15.***Brake*

Dvostrukim klikom otvaramo prozor u koji treba unesti podatke za kočnicu, no s obzirom da imamo dva para kočnica, zbog toga se u tablici nalaze podatci posebno za prednje kotače i posebno za zadnje kotače.

<span id="page-30-1"></span>*Tablica 3.12.-Postavke kočnica*

|                                  | Front disc brake               | Rear disc brake                 |
|----------------------------------|--------------------------------|---------------------------------|
| Comment                          | Front disc brake               | Rear disc brake                 |
| Notice 1                         | Front right/Front left         | Rear right/Rear left            |
|                                  |                                |                                 |
| Brake piston surface             | $1800$ mm <sup>2</sup>         | $1500$ mm <sup>2</sup>          |
| <b>Friction Coefficient</b>      | 0,25                           | 0,25                            |
| Specific Brake Factor            |                                |                                 |
| <b>Effective friction radius</b> | 130                            | 110                             |
| Efficiency                       | 0,99                           | 0.99                            |
| <b>Inertial Moment</b>           | $0.02 \text{ kg}^* \text{m}^2$ | $0.015 \text{ kg}^* \text{m}^2$ |

#### **3.3.16.***Differential*

Dvostrukim klikom na *Differential* otvara se prozor u koji je potrebno unijeti podatke iz tablice:

<span id="page-30-2"></span>*Tablica 3.13.-Postavke diferencijala*

| Comment             | Differential                    |
|---------------------|---------------------------------|
| Notice 1            | Front                           |
|                     |                                 |
| Differential Lock   | Unlocked                        |
| Torque split factor |                                 |
| Inertia moment in   | $0,015 \text{ kg}^* \text{m}^2$ |

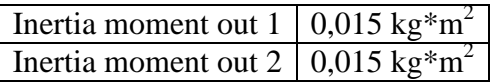

#### **3.3.17.***Cockpit*

Dvostrukim klikom na *Cockpit* otvara se prozor u kojem je potrebno unijeti podatke iz tablice:

<span id="page-31-0"></span>*Tablica 3.14-Postavke kabine*

| Comment                  | Cockpit       |
|--------------------------|---------------|
| Notice 1                 | Passanger car |
| Notice 2                 | Manual        |
|                          |               |
| Shift mode               | Manual        |
| Number of gears          | Forward: 6    |
|                          | Reverse: 1    |
| Maximum brake force      | 100 N         |
| Number of retarder steps |               |

#### **3.3.18.** *Pedal characteristic*

S desne strane se nalaze tri kartice, *Acceleration Pedal Characteristic, Clutch Pedal Characteristic i Brake Pedal Characteristic*, za sve tri kartice je potrebno unesti iste podatke iz tablice:

<span id="page-31-1"></span>*Tablica 3.15.-Postavke papučice kočnice, spojke i gasa*

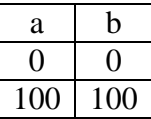

#### **3.3.19.** *ASC(Anti-Slip Control)*

Za ovu postavku nije potrebno unosti nikakve podatke.

#### **3.3.20.***Monitor*

U ovoj kartici je potrebno kliknuti na karticu *Description of Data Bus* koja se nalazi s desne strane. Nakon toga se otvora prazna tablica u koju je potrebno unijeti prametre koje želimo kontrolirati i nadzirati njihovo ponašanje tokom rada. Unos u tablicu se izvodi pomoću tipke *edit*, nakon toga se otvara prozor u kojem se nalaze tri prametra koja moramo definirati. Jedan od njih je *Data Bus Channel*, njega editiramo pomoću

klika na ikonu nakon koje odabiremo jedan od ponuđenih *inputa*(npr: INPUT0, INPUT1...) redom. U parametru *Description* upisujemo naziv, a pod parametrom *Unit*, nakon što kliknemo na ikonu **dobijemo popis parametara koji se mogu** kontrolirati i na temelju njih odabiremo mjerne jedinice u kojima ih želimo iskazivati. Za naš slučaj koristiti podatke iz tablice:

<span id="page-31-2"></span>*Tablica 3.16.-Popis parametara koje je potrebno kontrolirati tokom rada*

Data Bus Channel Description | Unit

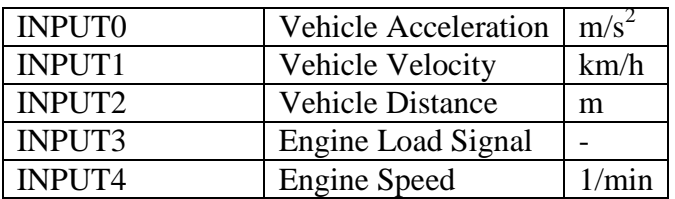

#### *3.4. Povezivanje komponenti*

Postoje dvije vrste veza u aplikaciji, energetska koja nam pokazuje smjer izmjene energije u sustavu i informacijska veza kojom vidimo tok informacija kroz sustav. Što se tiče enegeretskih veza postoje tri vrste, a za informacijsku vezu se koristi samo jedna veza, izgled tih veza je moguće vidjeti na slici.

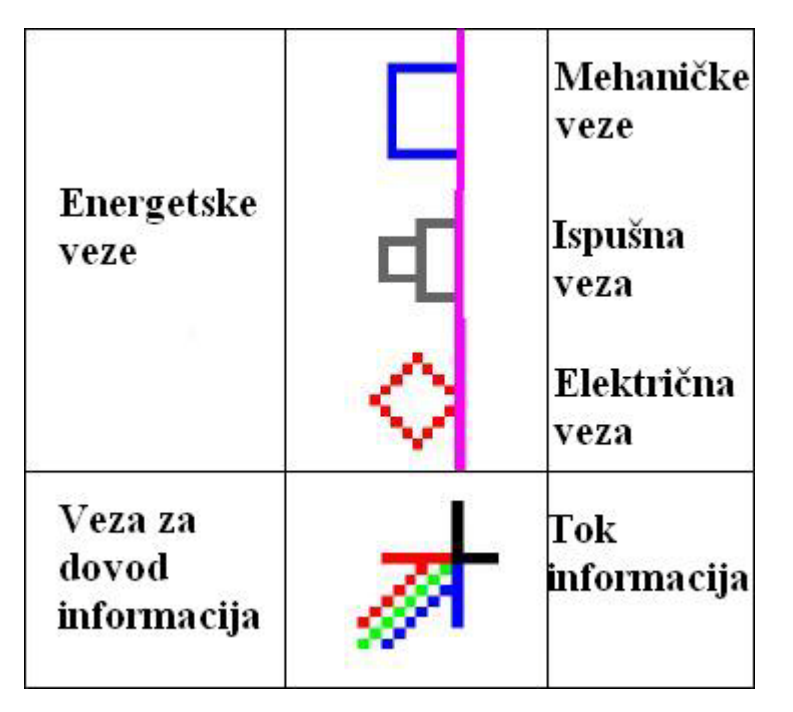

*Slika 3.12.-Vrste veza između komponenti*

<span id="page-32-0"></span>Energetske veze je moguće pomicati po rubovima komponente, a njihov broj je moguće povećavati kloniranjem i to samo mehaničke veze, primjer mehaničke veze je prikazana na slici.

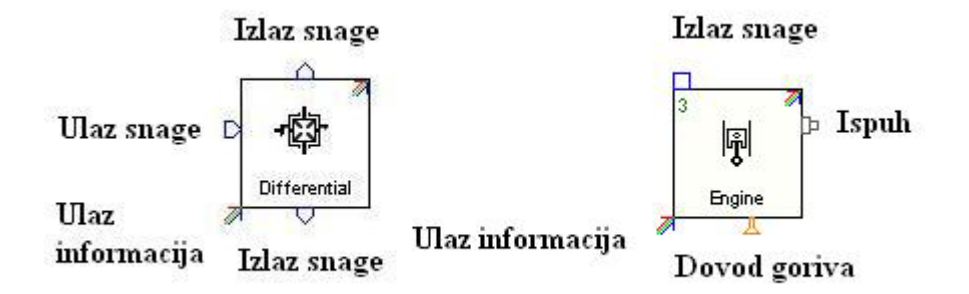

<span id="page-32-1"></span>*Slika 3.13.-Primjere veza na komponentama*

Spajanje informacijskih veza se izvršava u prozoru *Data Bus*, do njega dolazimo dvostrukim klikom na obojene linije koje se nalaze na dnu prozora(crvena,zelena i plava). *Data Bus* sam povezuje pojedine komponente dok neke mora korisnik sam povezati, u ovom primjeru je potrebno povezati komponente koje se nalaze u tablici. Komponente koje nemaju kvačicu je potrebno povezati, princip povezivanja je slijedeći; kliknemo komponentu koja nije definirana, nakon toga nam se u drugom stupcu pojavi popis komponenti s kojima je možemo povezati, pogledamo u tablicu i odaberemo potrebnu komponentu kojom šaljemo informaciju, nakon toga nam se otvara u trećem stupcu popis komponenti kojom ćemo prenijeti informaciju, nakon odabira otvara nam se i četvrti stupac u kojem odabiremo signal koji želimo pratiti i kontrolirati u sustavu.

| Component              | information<br>Input    | Component      | Output information         |  |
|------------------------|-------------------------|----------------|----------------------------|--|
| requirement            | from                    | Delivering     |                            |  |
| Anti slip control      | Clutch release          | Cockpit        | Desired<br>clutch          |  |
|                        |                         |                | release                    |  |
|                        | Load signal             | Cockpit        | Load signal                |  |
|                        | Slip signal front left  | Wheel-Vehicle- | Slip Signal                |  |
|                        |                         | Front left     |                            |  |
|                        | Slip<br>signal<br>front | Wheel-Vehicle- | Slip signal                |  |
|                        | right                   | Front right    |                            |  |
| <b>Brake</b>           | Brake pressure          | Cockpit        | Brake pressure             |  |
| <b>Clutch-Friction</b> | Desired<br>clutch       | <b>ASC</b>     | Clutch release             |  |
| Clutch                 | release                 |                |                            |  |
| Gear box               | Desired gear            | Cockpit        | Desired gear               |  |
| Cockpit                | Gear indicator          | Gear box       | Current gear               |  |
|                        | Operational control     | Engine         | <b>Operational Control</b> |  |
|                        |                         |                |                            |  |
|                        | Speed                   | Engine         | Speed                      |  |
| Engine                 | Load signal             | <b>ASC</b>     | Load signal                |  |
|                        | Start switch            | Cockpit        | Start switch               |  |

<span id="page-33-1"></span>*Tablica 3.17.-Popis komponenti koje je potrebno samostalno povezati*

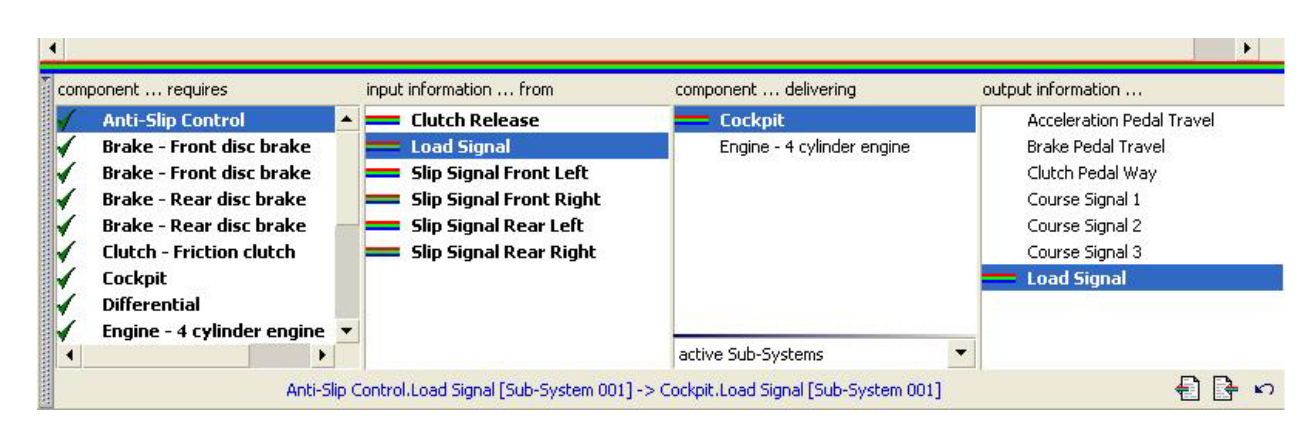

<span id="page-33-0"></span>*Slika 3.14.-Izgled izbornika Data Bus*

## *3.5. Project Data*

Potrebno je kliknuti na *Project*, te nakon toga unijeti podatke iz tablice.

| Comment      | <b>Manual FWD</b> |
|--------------|-------------------|
| Notice 1     | Passanger car     |
| Notice 2     | Manual            |
| Notice 3     | Front wheel drive |
| Project name | <b>Manual FWD</b> |

<span id="page-34-0"></span>*Tablica 3.18.-Podatci za opis vozila*

S lijeve strane se nalazi kratica *Settings*, u njoj nije potrebno ništa mijenjati već ostaviti sve kako je već unaprijed podešeno, za ovaj primjer. U kartici *Vehicle* je potrebno promjeniti na *standard manual* kod parametra *Drive Train Model*. Potrebno je još odznačiti opciju *Switching to Drive Train Model"general" permitted* i pritisnuti *OK* nakon što izađe poruka na ekranu.

#### *3.6. Postavljanje zadataka za simulaciju modela*

U kartici **Project Data**, potrebno je kliknuti na **Project** desnim klikom miša i označiti **addTask folder.** U otvoreni prozor je potrebno upisati podatke iz tablice:

<span id="page-34-1"></span>*Tablica 3.19.-Unos podataka vezan za zadatke*

| Comment                                       | <b>Manual FWD</b> |
|-----------------------------------------------|-------------------|
|                                               |                   |
| Name of Folder                                | Cycle run         |
| Max. Simulation time Step $\vert 0.05s \vert$ |                   |

| Project Data                                                                                                    |                                                                                     |   | Author               |                                                                                                    |  |
|----------------------------------------------------------------------------------------------------|-------------------------------------------------------------------------------------|---|----------------------|----------------------------------------------------------------------------------------------------|--|
| Project                                                                                                    | Passanger                                                                           |   | Comment              | Manual FWD                                                                                                    |  |
| Settings<br>Expert Mode<br>PP Variables<br>田                                                                                | Standard                                                                            |   | Notice 1<br>Notice 3 |                                                                                                    |  |
| Vehicle<br><b>SAM Folder</b><br>$\pm$                                                                                       | <-><br>$\left\langle -\right\rangle$                                                |   |                      | Name of Folder Cycle (                                                                                              |  |
| Task Folde<br>⊟<br>Cycle I<br>$\pm$<br><b>Task Folde</b><br>$=$<br>Climbir<br>Æ                                             | $\Box$ Folder(s) (1)<br><b>Task Folder</b><br>escy check                            | ٠ |                      | Calculation Accuracy<br>Correction Threshold                                                                        |  |
| Climbir<br>Œ<br><b>Task Folde</b><br>$=$<br>H<br>Consta<br>Consta<br>田<br><b>Task Folde</b><br>⊟<br>Full Lo<br>Œ            | 恒<br>ladd<br>×<br>delete<br>load<br>save<br><b>Part</b><br>compare to database      |   |                      | Cycle Run<br>Climbing Performance<br>Constant Drive<br>Full Load Acceleration<br>Maximum Traction Force<br>Cruising |  |
| Full Lo<br>$\left  \pm \right $<br>Full Lo<br>$\mathbf{H}$<br>Full Lo<br>$\pm$<br><b>Task Folde</b><br>$\Box$<br>Maxim<br>H | References in Database<br>logic<br>set default values<br>D.<br>es print             |   |                      | Brake/Coast/Thrust<br><b>CAST AND STATE STATE</b><br><b>Time Interval</b><br><b>Velocity Interval</b>               |  |
| 田<br>I Maximi<br>$=$<br>Œ<br>Cruisin<br>Task Folde<br>$=$<br><b>Brake/</b><br>$\pm$                                         | 무 <sub>리</sub> collapse<br>expand fully<br>무 <sub>급</sub> collapse fully<br>default |   |                      |                                                                                                    |  |
| <b>T</b> Favorites                                                                                                    | ∰ search                                                                            |   |                      |                                                                                                    |  |

*Slika 3.15.-Dodavanje zadataka*

<span id="page-35-0"></span>Nakon toga je potrebno desnim klikom na *Task folder* doći do opcije *add* i odabrati s izbornika jednu mogućnost u našem slučaju je to *Cycle run*.

Uza sve to potrebno je unijeti podatke iz tablice za ovaj zadatak:

<span id="page-35-1"></span>*Tablica 3.20.-Postavke zadatka Cycle Run*

| Comment                       | <b>Manual FWD</b>                              |    |      |              |  |
|-------------------------------|------------------------------------------------|----|------|--------------|--|
|                               |                                                |    |      |              |  |
| Name                          | <b>UDC</b>                                     |    |      |              |  |
|                               | Hot Start-transient                            |    |      |              |  |
|                               | Quasi-stationary S                             |    |      |              |  |
|                               | Gear Shifting Program                          |    |      |              |  |
| Load State-Vehicle:           | Half                                           |    |      |              |  |
| Course                        |                                                |    |      |              |  |
| Ambient temperature & Humidty | a                                              | b  |      | $\mathbf{c}$ |  |
|                               | $\theta$                                       | 20 |      | 0,65         |  |
| Air density or pressure       | a                                              |    | b    |              |  |
|                               | $\theta$                                       |    | 1,19 |              |  |
| <b>Friction Coefficient</b>   | a                                              |    | b    |              |  |
|                               | $\theta$                                       |    |      |              |  |
| Profile                       | Za Velocity Profile, učitati datoteku po imenu |    |      |              |  |
|                               | UDC_man.pro. Datoteka se nalazi u<br>mapi      |    |      |              |  |
|                               | Conventional models.                           |    |      |              |  |
| Driver                        | Učitati datoteku Standard.drv.                 |    |      |              |  |

Potrebno je dodati još šest zadataka, način dodavanja u stablo je identičan kao i za zadatak *Cycle Run*, parametre koje je potrebno promijeniti nalaze se u tablici.

| Task folder 2                 | Time interval: 1,0s                                          |
|-------------------------------|--------------------------------------------------------------|
| Climbing performance          | Climbing.tsk<br>nalazi<br>se<br>u.                           |
|                               | projects\Man_FWD\ver_0001\folder.003                         |
|                               |                                                              |
|                               | Učitati climbing performance without sliping                 |
| Climbing performance          | Učitati climbing performance without sliping-                |
|                               | limited                                                      |
| Task folder 3                 | Time interval: 1,0s                                          |
| Constant drive                | Constant.tsk<br>nalazi<br>se<br><u>u</u>                     |
|                               | projects\Man_FWD\ver_0001\folder.004                         |
|                               |                                                              |
|                               | Učitati Run in all gears                                     |
| Constant drive                | Učitati Maximum velocity without Slip                        |
| Task folder 4                 |                                                              |
| Full load acceleration        | Fulload.tsk<br>nalazi<br>se<br>u.                            |
|                               | projects\Man_FWD\ver_0001\folder.005                         |
|                               |                                                              |
|                               | Učitati Acceleration in all Gears, without Slip              |
| Full load acceleration        | Učitati Shifting Gears from Standstill without               |
|                               | Slip-limited                                                 |
| Full load acceleration        | Učitati Elasticity 80-140 4 <sup>th</sup> gear, without slip |
| Task folder 5                 | Time interval: 1,0s                                          |
| <b>Maximum Traction Force</b> | Traction.tsk<br>nalazi<br>se<br>u.                           |
|                               | projects\Man_FWD\ver_0001\folder.006                         |
|                               |                                                              |
|                               | Učitati Maximum Traction Force without Slip                  |
| <b>Maximum Traction Force</b> | Učitati Maximum Traction Force without Slip-                 |
|                               | limited                                                      |
| Task Folder 6                 | Time interval: 1,0s                                          |
| Cruising                      | Cruising.tsk<br>nalazi<br>se<br>u                            |
|                               | projects\Man_FWD\ver_0001\folder.007                         |
| Task folder 7                 | Time interval: 0,2s                                          |
| Brake/Coast/Thrust            | <b>Braking.tsk</b><br>nalazi<br>se<br><u>u</u>               |
|                               | projects\Man_FWD\ver_0001\folder.008                         |

<span id="page-36-0"></span>*Tablica 3.21.-Postavke vezane za ostale zadatke koji se provode u simulaciji*

#### *3.7. Pokretanje simulacije*

Za pokretanje simulacije potrebno je u *Desk Area* otići u stablu na *Calculation Centar* ili otići na ikonu u gornjem desnom uglu **AVL 3%**. Za pokretanje simulacije je potrebno kliknuti na ikonu

.

#### *3.8. Rezultati*

Dobiveni rezultati se prikazuju u tekstualnom i u dijagramskom obliku. U tekstualnom obliku se zapisuju vrijednosti za svaki slučaj posebno, ispisuju nam se greške i problemi koji su se dogodili tokom simulacije. Greške i upozorenja su označeni kodovima, a popis kodova i objašnjenje koje dolazi uz njega se nalazi u korisničkom priručniku. dijagrama i tekstualnog zapisa ćemo vidjeti u

## **4.Standardni ciklusi vožnje**

Ciklusi vožnje su simulacije vožnje automobila u određenim uvijetima. Pod uvijete se misli na brzinu kojom se vozilo kreće u određenom trenutku, u kojem stupnju prijenosa se nalazi i koliko traje cijeli ciklus vožnje. Ciklusi se dijele na tri osnovna: Europski; pod njega spadaju EUDC, ECE15 i NEDC, Američki; pod njega spadaju FTP72, FTP75, SFTP, US06, SFTP i SC03 i Japanski 10-15 Mode. Ciklusi vožnje mogu biti tranzijentni i modalni, tranzijentni ciklusi oni ciklusi kod kojih nema dijelova u kojima se vozilo kreće konstantnom brzinom(FTP72, FTP75), dok su modalni ciklusi oni u kojima ima dijelova ciklusa u kojima se vozilo kreće konstantnom brzinom(NEDC i Japan 10-15Mode). Cilj ovih ciklusa je prikazati prosječnu potrošnju goriva i emisiju štetnih plinova. Ciklusi se dijele na nekoliko dijelova, na vožnju u gradskim uvijetima i vožnju po autoputu. U ovom radu će se koristiti za usporedbu NEDC, FTP75 i modificirani ciklus koji je napravljen kao prikaz realnog ciklusa.

#### *4.1. Tijek testiranja*

NEDC(New European Driving Cycle)[4] je ciklus koji se sastoji od četiri ponavljana ECE15 ciklusa i EUDC-a(Extra-Urban Driving cycle). NEDC predstavalja tipičnu upotrebu vozila u Europi, a služi nam za prikazivanje prosječne potrošnje goriva i emisije ispušnih plinova.

FTP75 (Federal Test Procedure)[5] je ciklus koji se provodi u SAD-u, sastoji se od tri faze: hladni start(0-505s), tranzijentna faza(505-1369s) i treća faza je kad je motor na radnoj temperaturi(0-505s), nakon 10 minuta mirovanja. Ovaj ciklus je realniji od NEDC jer je tranzijentan, odnosno nema dijelova u kojem je vožnja konstantna, postoje stalne izmjene brzine kretanja.

Modificirani ciklus je ciklus koji traje 1400 sekundi u kojem su zastupljeni svi načini vožnje, od gradske vožnje, vožnje po otvorenoj cesti do vožnje po autoputu pri vrlo velikim brzinama.

Testiranje vozila mora se provoditi kada vozilo ima hladan motor, odnosno na temperaturi od 20-30°C. Testiranje se može provoditi na ravnoj cesti bez prisutnosti vjetra, no kako bi se olakšalo ponavljanje ciklusa uglavnom se testiranja provede na valjcima za mjerenje snage. Ovaj tip uređaja posjeduje elektromotor koji simulira, oponaša otpor u skladu sa koeficijentom otpora zraka i masom vozila. Za svako vozilo postoje druge postavke, svaka brzina odgovara određenoj veličini otpora koje vozilo pruža pri vožnji. U sklopu cijelog uređaja se nalazi i ventilator kojim se osigurava dovod zraka vozilu i hlađenje u skladu sa brzinom kretanja[4]. Način testiranja i uvjeti u kojima se vozila nalaze su isti za sve cikluse. Izglede ciklusa možemo vidjeti u dijagramima koji slijede.

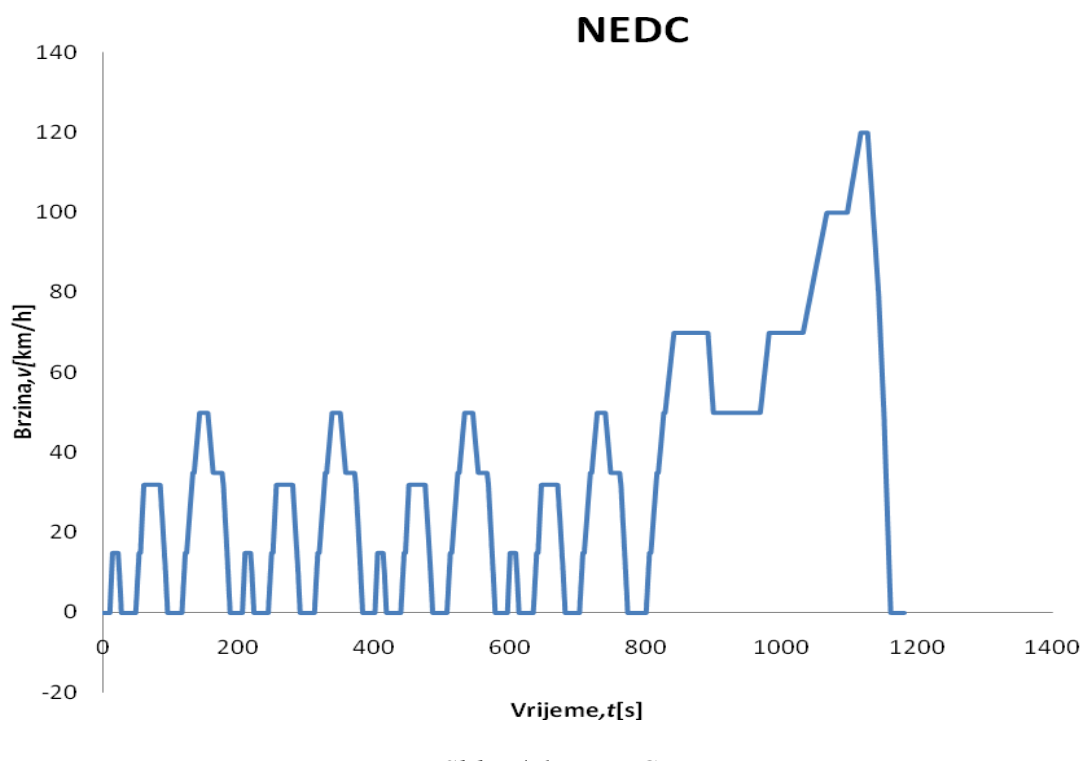

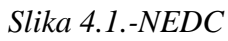

<span id="page-39-0"></span>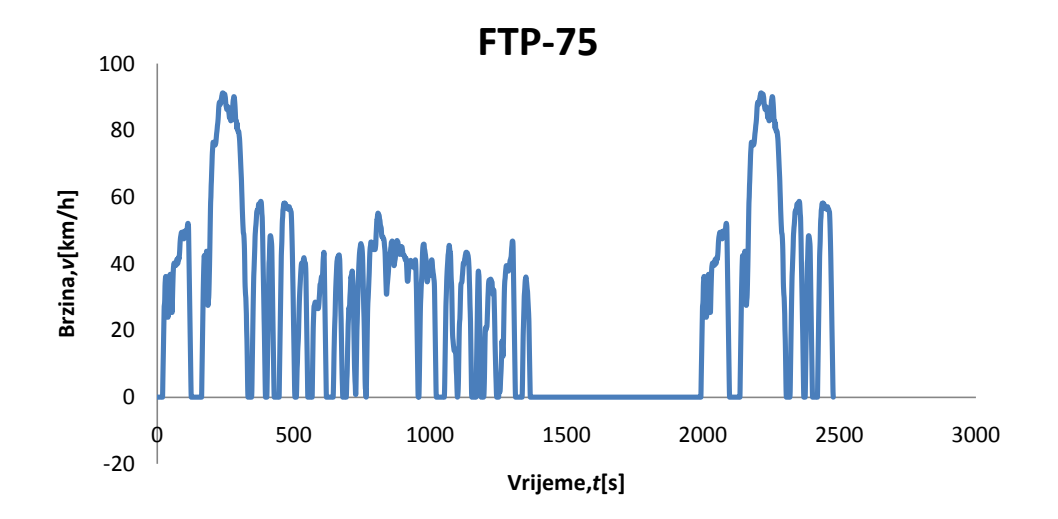

<span id="page-39-1"></span>*Slika 4.2.-FTP-75*

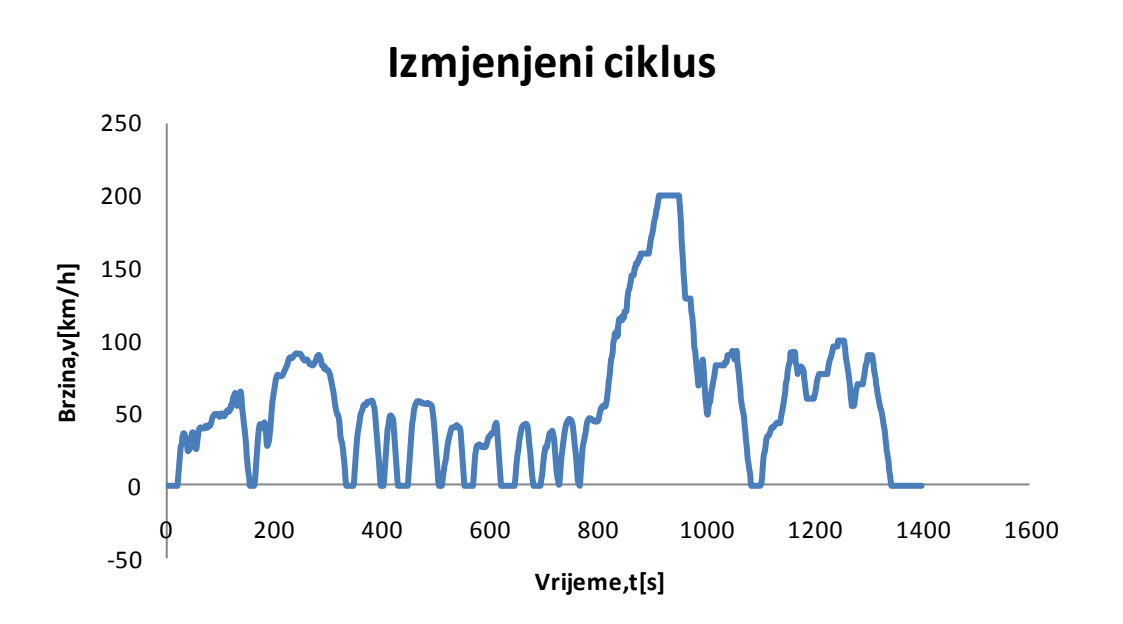

*Slika 4.3.-Izmjenjeni ciklus*

<span id="page-40-0"></span>*4.2. Prikaz rezultata pri simulaciji u različitim ciklusima*

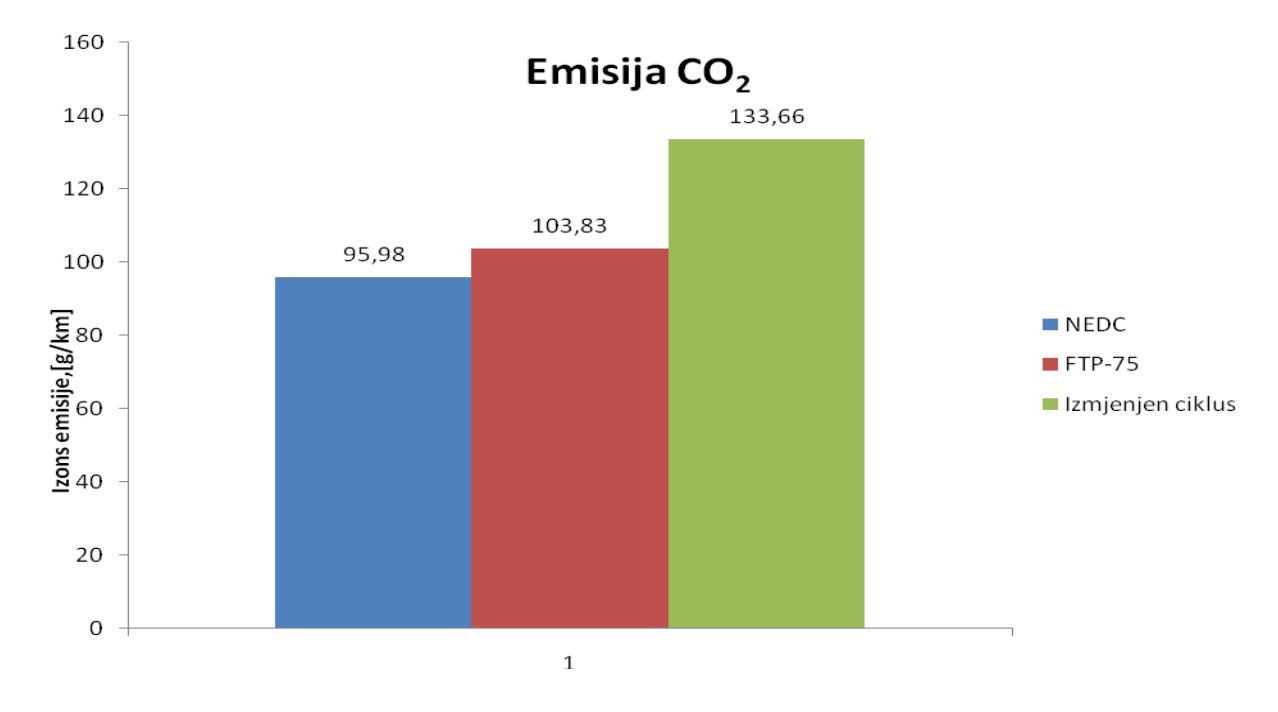

<span id="page-40-1"></span>*Slika 4.4.-Prikaz emisije CO2 po ciklusima*

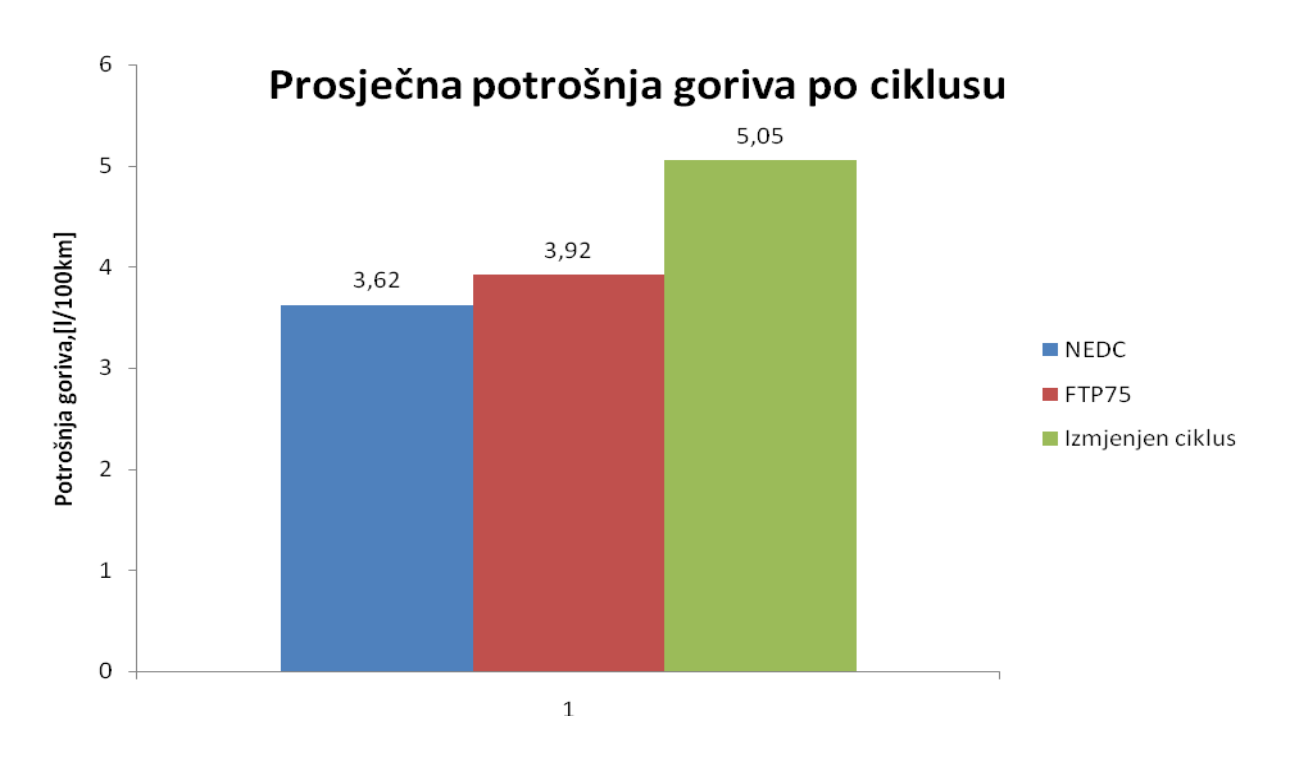

*Slika 4.5.-Prikaz prosječne potrošnje goriva po ciklusu*

<span id="page-41-0"></span>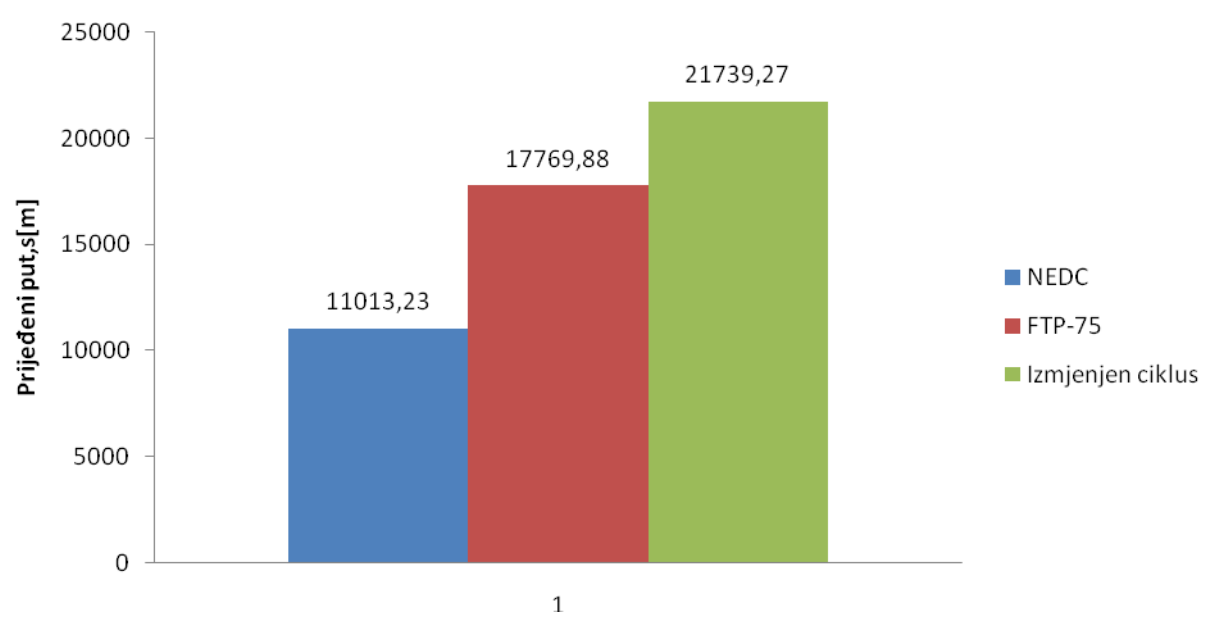

# Prijeđeni put po ciklusu

<span id="page-41-1"></span>*Slika 4.6.-Prikaz prijeđenog puta po ciklusu*

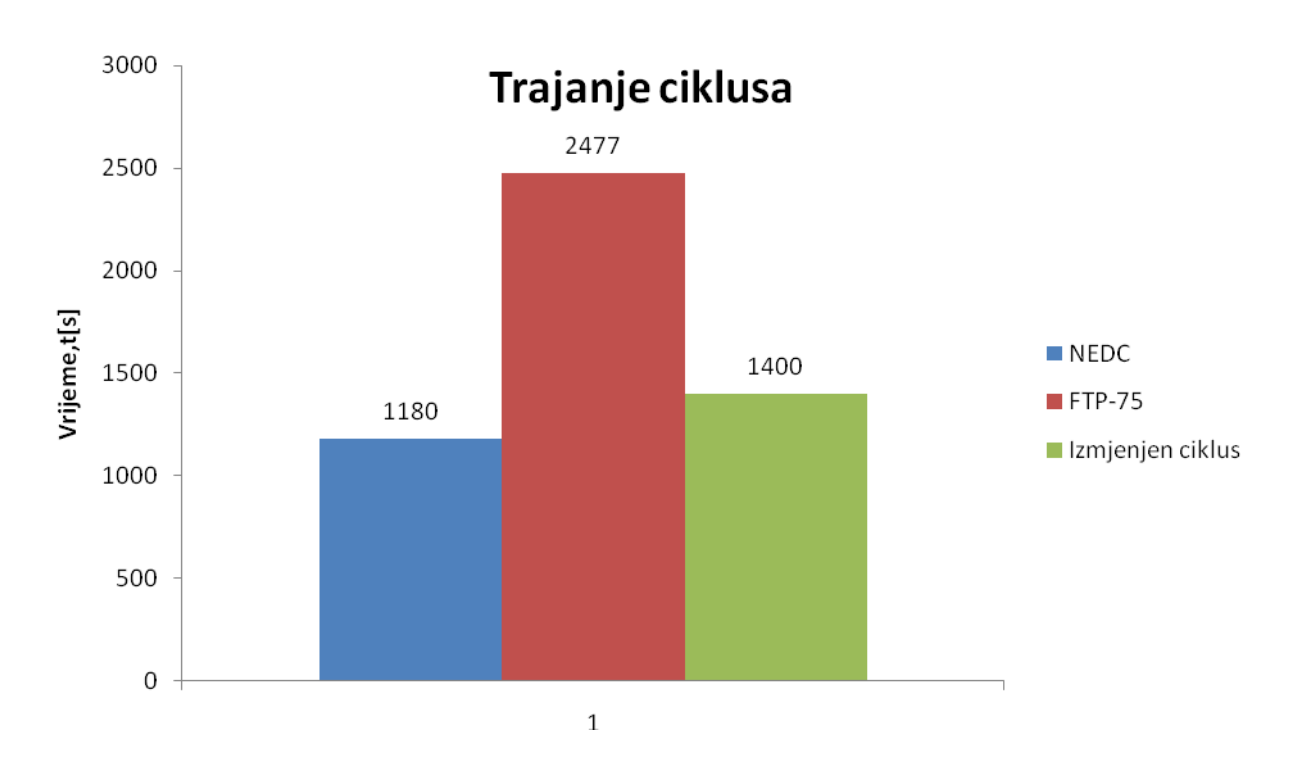

*Slika 4.7.-Prikaz trajanja pojedinog ciklusa*

<span id="page-42-0"></span>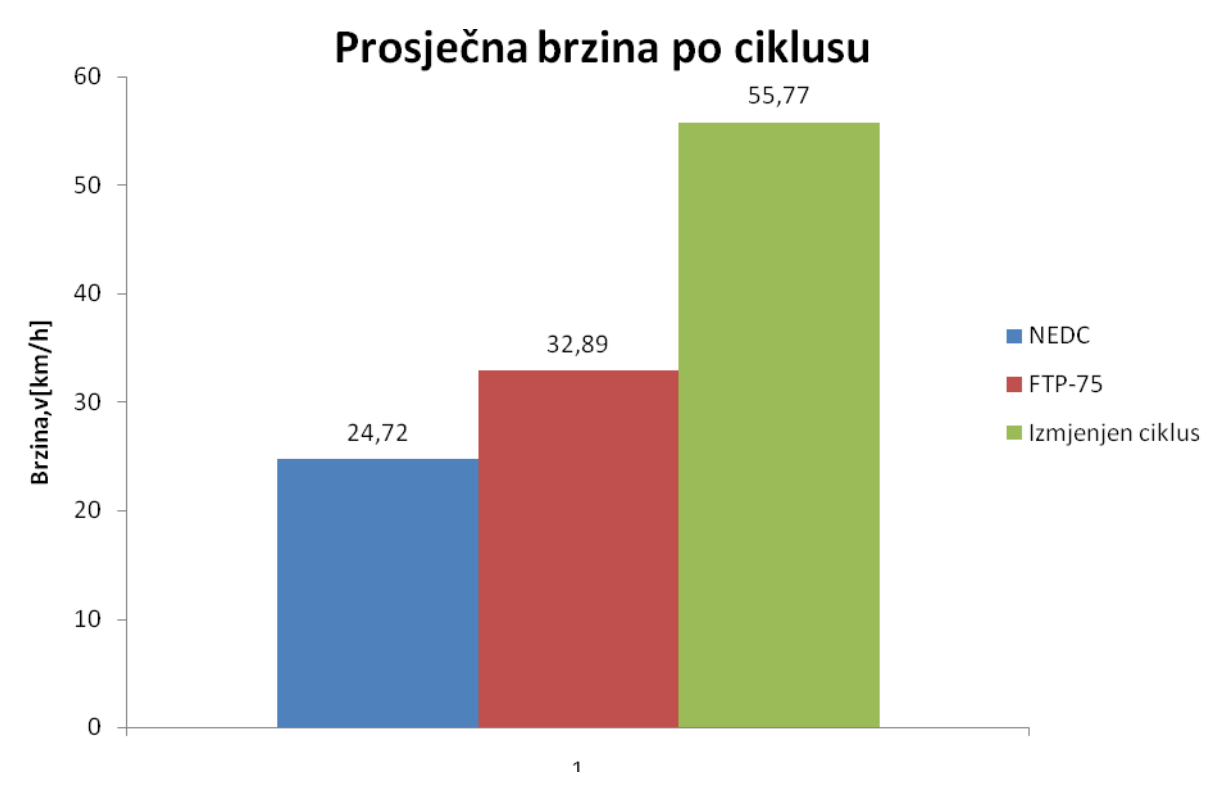

<span id="page-42-1"></span>*Slika 4.8.-Prikaz prosječne brzine po ciklusu*

U ovim dijagramima se mogu vidjeti rezultati koji su se dobili simulacijom različitih ciklusa vožnje. NEDC je ciklus koji traje najkraće, ima najmanje emisije ispušnih plinova, ispituje se na najkraćoj relaciji i kroz cijeli ciklus se kreće malim brzinama i konstantno, stoga je i rezultat svega niska emisija ispušnih plinova i mala potrošnja goriva. Kod FTP-75 ciklusa je situacija drugačija, njegova glavna karakteristika je konstantno ubrzavanje i usporavanje vozila što rezultira povećanjem emisije ispušnih plinova(8.2%) i potrošnje goriva(8,3%). Jedna od odlika ovog ciklusa je da traje najduže, no treba se uzeti u obzir da vozilo miruje deset minuta u jednom dijelu ciklusa. U izmjenjenom ciklusu je zastupljeno tranzijentno stanje, znači imamo stalna ubrzanja i usporavanja vozila, stalne izmjene stupnjeva prijenosa,što se može vidjeti i iz slike koja prikazuje ciklus. U odnosnu na standardizirane cikluse ovdje se postižu puno veće brzine kako bi se prikazala što realnija situacija korištenja vozila i kakve su emisije i potrošnja goriva u tim trenutcima. Rezultati prikazuju da se emisija ispušnih plinova u odnosu na NEDC povećala za 39%, a u odnosu na FTP-75 za 28%, isti iznosi vrijede i za potrošnju goriva. Zaključak koji se izvodi nakon ove usporedbe je da se treba vozilo podvrgnuti realnijim i tranzijentnijim ciklusima kako bi se došlo do što točnijih podataka vezanih za potošnju goriva i emisiju ispušnih plinova.

### **5.Karakteristike vozila koje možemo dobiti pomoću aplikacije**

Kakrakteristike vozila koje se mogu proračunati u aplikaciji su ponašanje vozila za vrijeme standardnih ciklusa vožnje, koje su mu mogućnosti pri uspinjanju, odnosno koliki je uspon u mogućnosti savladati vozilo, elastičnost motora u određenom stupnju prijenosa, put kočenja, kolika su ubrzanja u određenim stupnjevima prijenosa, kolika je maksimalna brzina vozila teoretska i ostvariva itd. U svakom od tih zadataka,moguće je mijenjati postavke,a samim time i utjecati na rezultat. Simulacije su provedene u normalnim uvijetima, temperatura je 20°C, relativna vlažnost zraka je 65%, tlak zraka 1013hPa. U nastavku slijede dijagrami kojima se prikazuju rezultati simulacije.

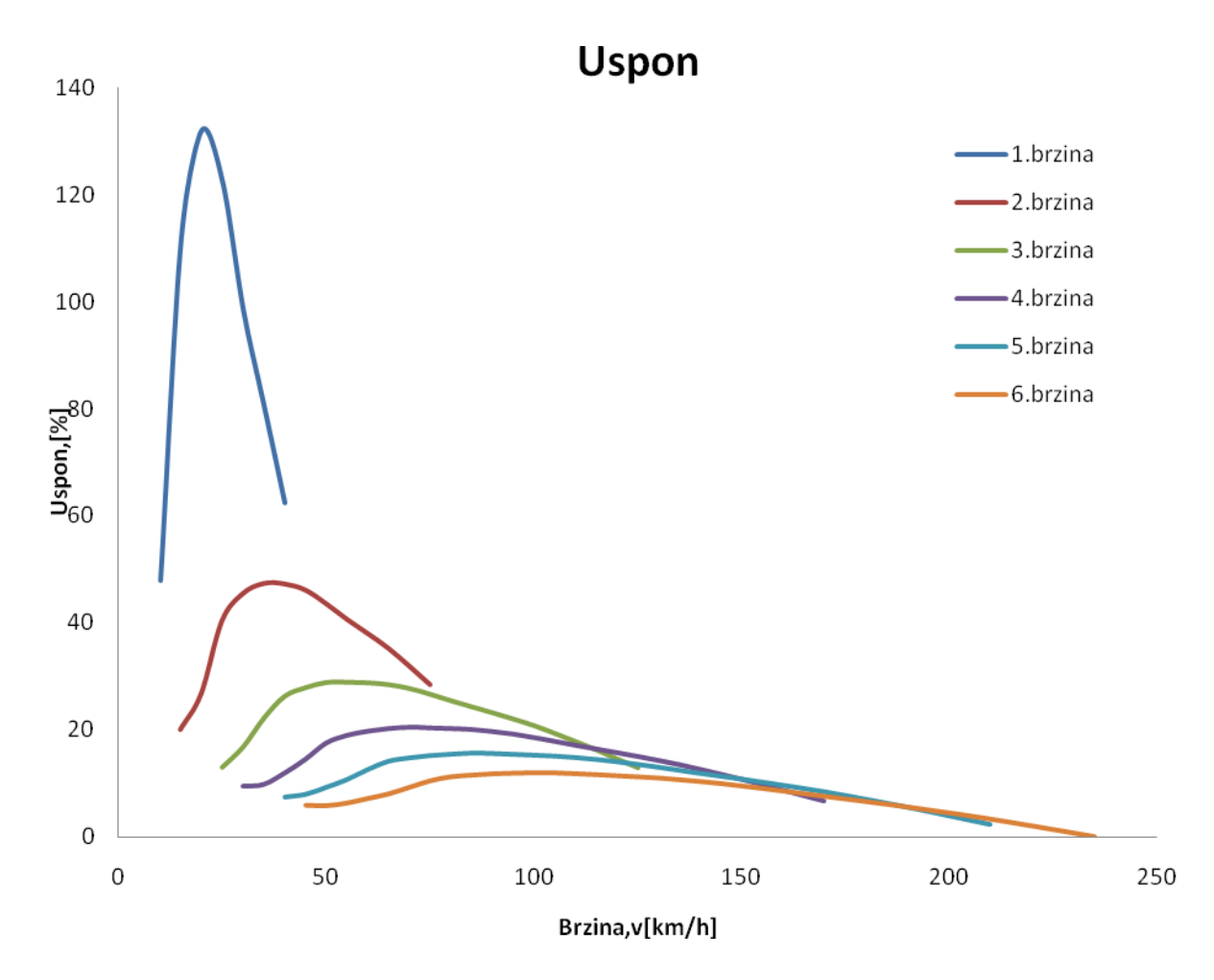

<span id="page-44-0"></span>*Slika 5.1.-Prikaz koliki uspon može svladati vozilo u određenom stupnju prijenosa*

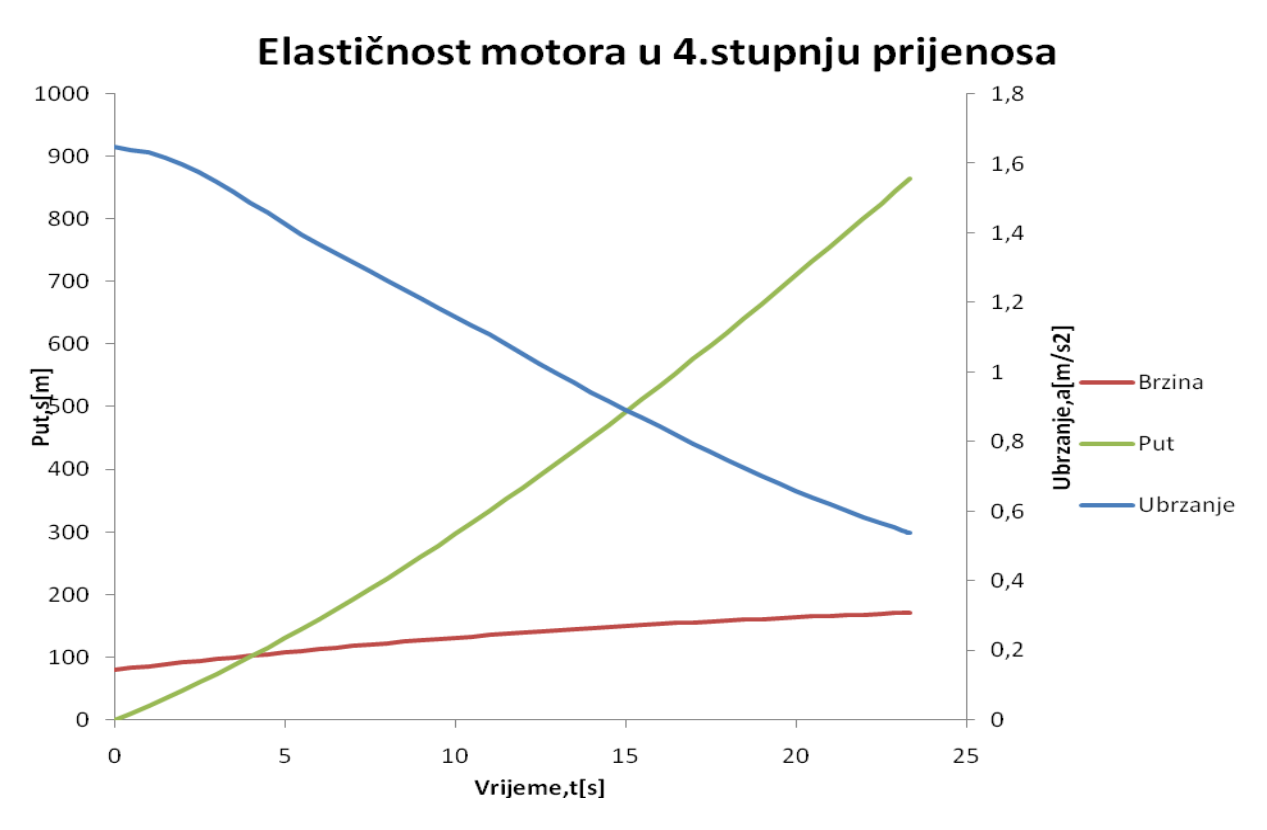

*Slika 5.2.-Prikaz elastičnosti motora u 4. stupnju prijenosa*

<span id="page-45-0"></span>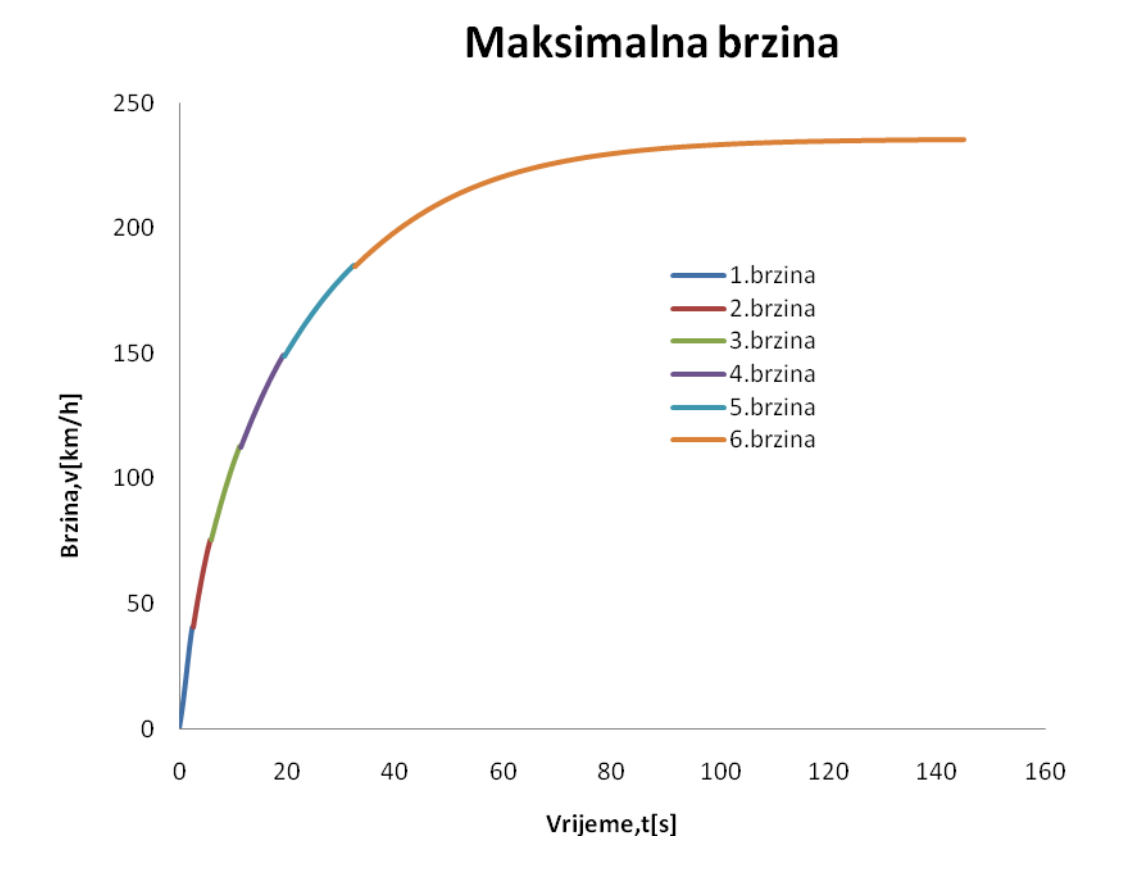

<span id="page-45-1"></span>*Slika 5.3.-Prikaz maksimalne brzine u svakom stupnju prijenosa*

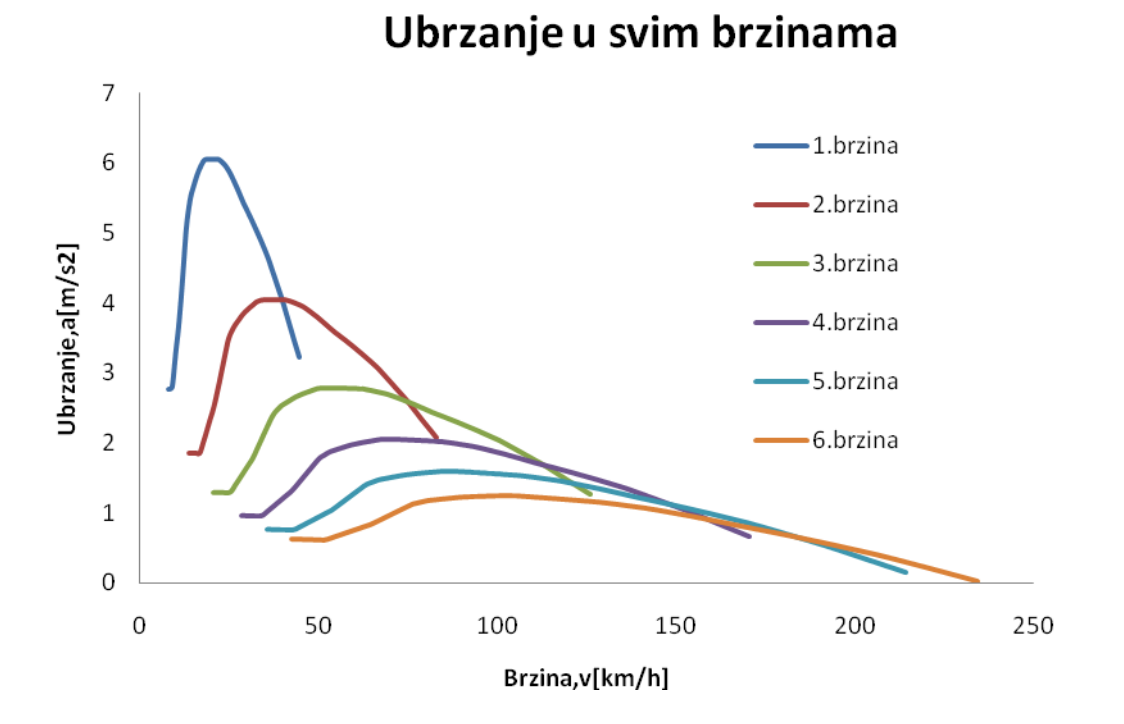

*Slika 5.4.-Prikaz ubrzanaja u svakom stupnju prijenosa*

<span id="page-46-0"></span>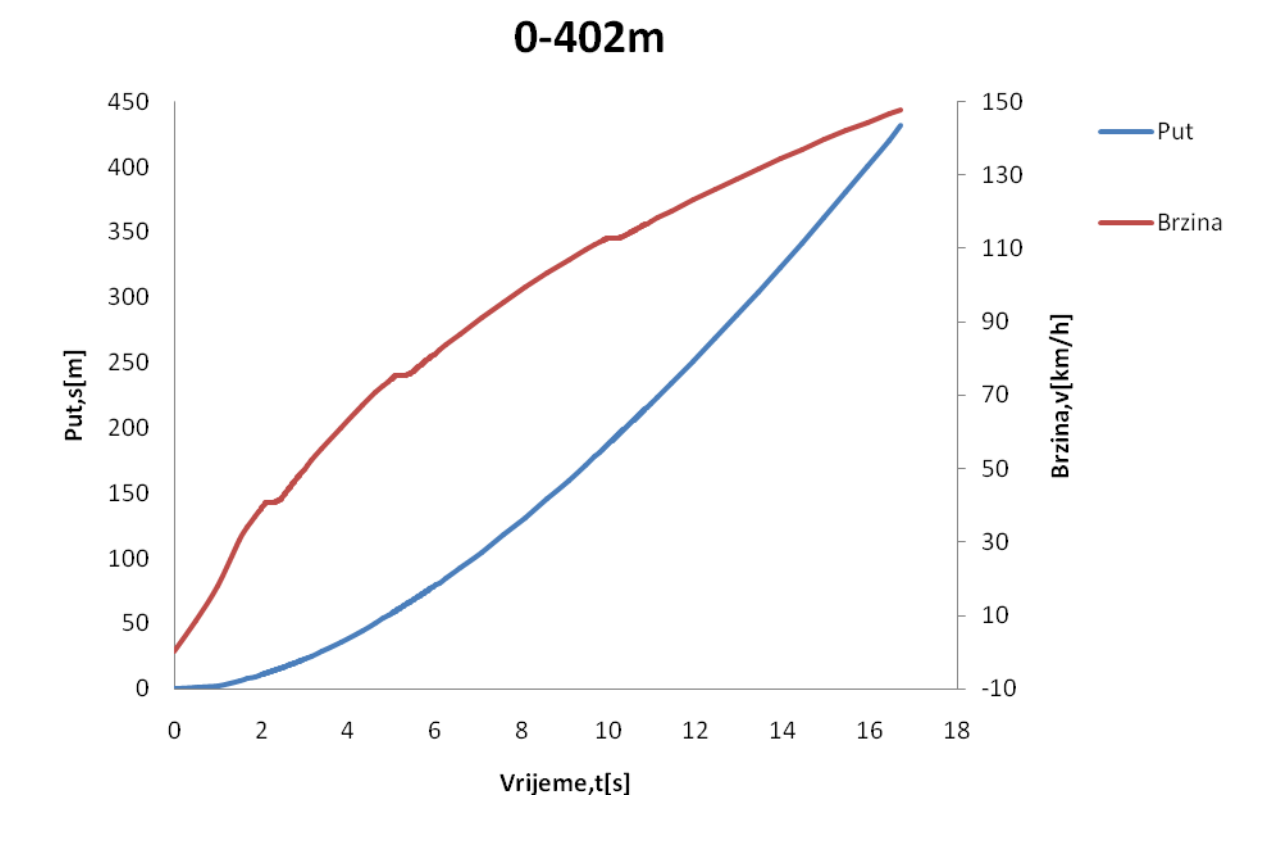

<span id="page-46-1"></span>*Slika 5.5.-Prikaz "Drag 0-402m"*

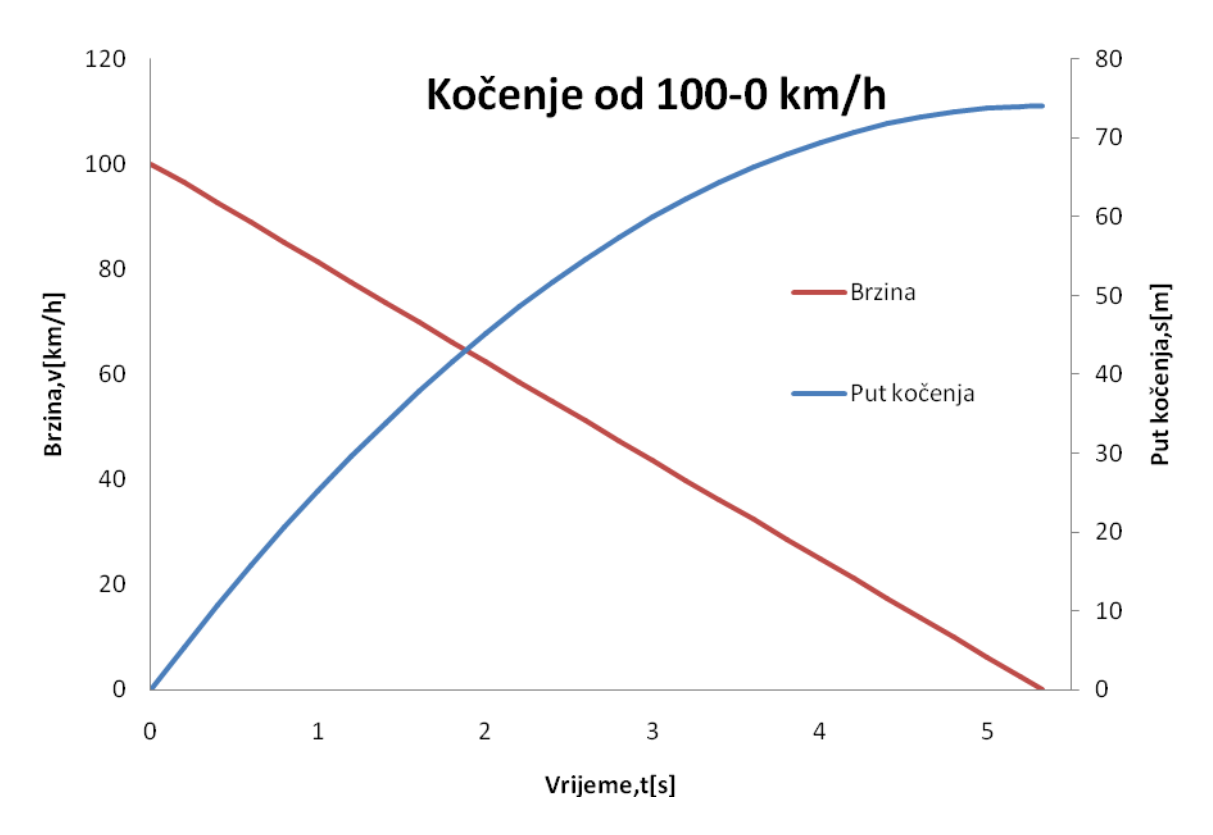

<span id="page-47-0"></span>*Slika 5.6.-Prikaz kočenja pri brzini od 100 km/h do 0km/h*

## **6.Zaključak**

Tokom rada smo govorili o programskoj aplikaciji AVL Cruise. Kao što je već rečeno, ona se bavi simuliranjem uvijeta vožnje i dinamikom, ima mogućnost optimiziranja vozila dok su još na samom početku razvoja. U ovom radu se je opisala izrada modela vozila koje je služilo za prikazivanje koje mogućnosti sve posjeduje aplikacija. Uz prikaz standardnih mogućnosti koje posjeduje aplikacija izrađen je dodatni ciklus vožnje i simulirana je utrka "Drag 0-402m" kako bi se prikazalo da je uz standardne zadatke moguće dodavati nove zadatke. Treba spomenuti da je moguće aplikaciju kombinirati sa nekim drugim aplikacijama kao npr MATLAB i ostalim aplikacijama iz AVL programskog paketa(Boost, Exhaust, itd).

Zaključak koji se može izvesti iz svega što je do sada rečeno i učinjeno je to da ovaj program posjeduje puno mogućnosti i da je bitan alat u razvoju automobilske industrije, no da bi se mogao iskoristiti sav potencijal ove aplikacije potrebno je uložiti mnogo truda i potrebno je posjedovati dosta znanja vezanog za automobilsku industriju.

## **7.Literatura**

[1]

[http://www.mathworks.com/products/connections/product\\_detail/product\\_35685.html](http://www.mathworks.com/products/connections/product_detail/product_35685.html)

[2] AVL Cruise **-**Korisnički priručnik(*eng. User manual*)

[3] AVL Cruise **–**Izrada primjera(*eng.Primer*)

[4] [http://en.wikipedia.org/wiki/New\\_European\\_Driving\\_Cycle](http://en.wikipedia.org/wiki/New_European_Driving_Cycle)

[5]<http://www.dieselnet.com/standards/cycles/ftp75.html>